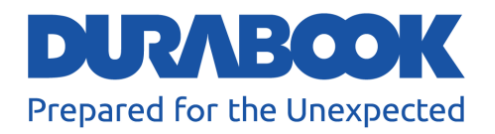

# **Rugged Tablet PC R8 User Manual**

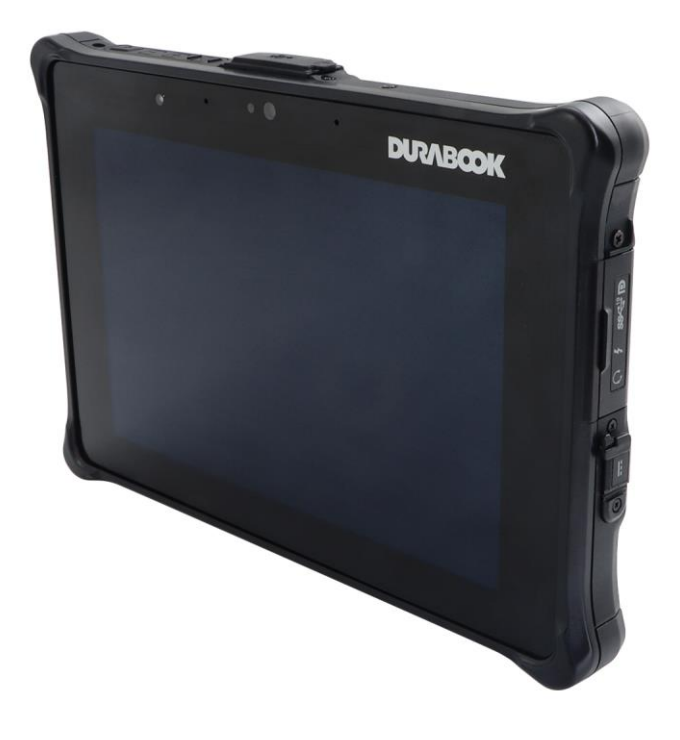

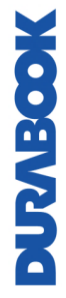

© 2022 Twinhead International Corp and/or its affiliates. All rights reserved.

## **Table of Contents**

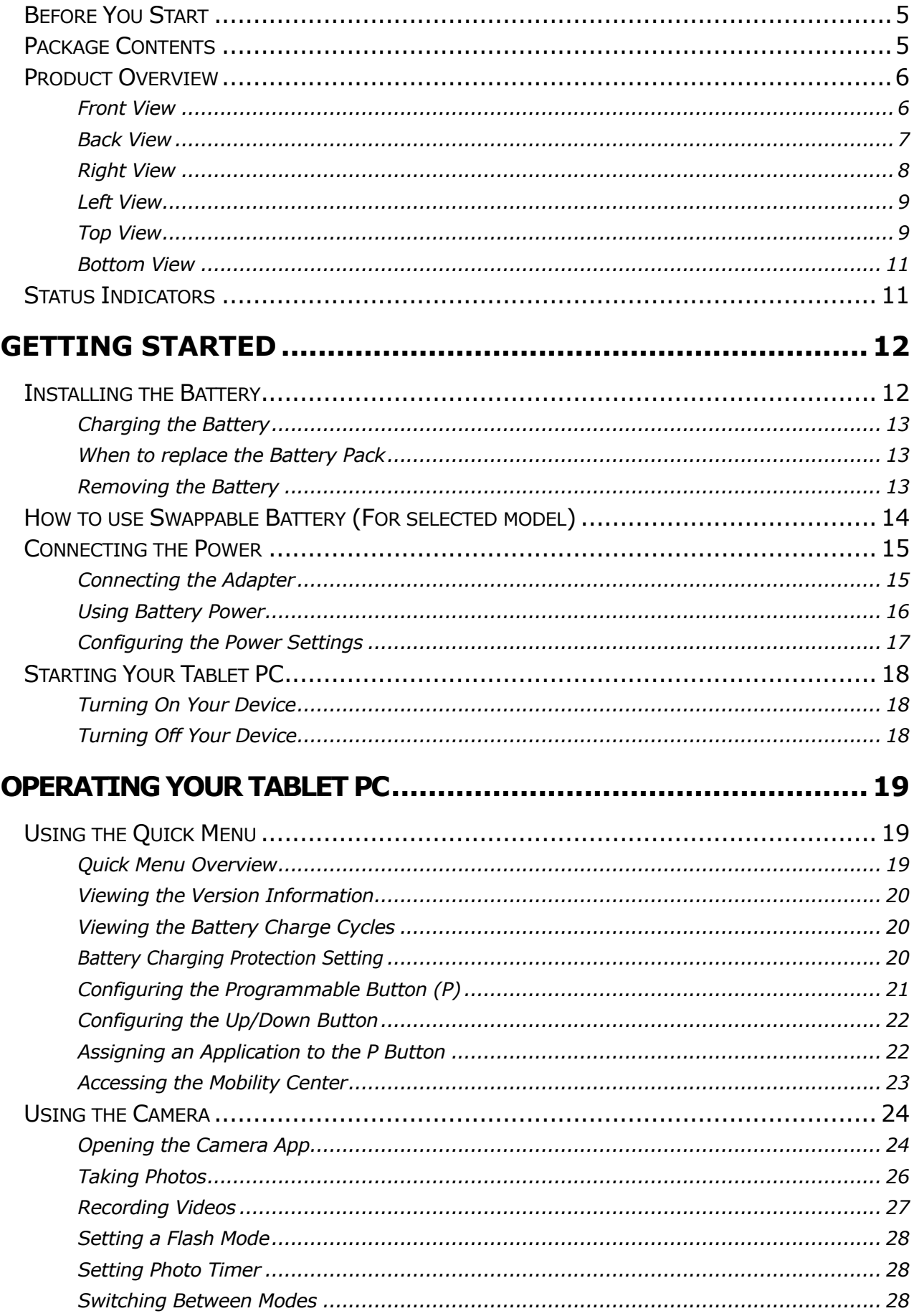

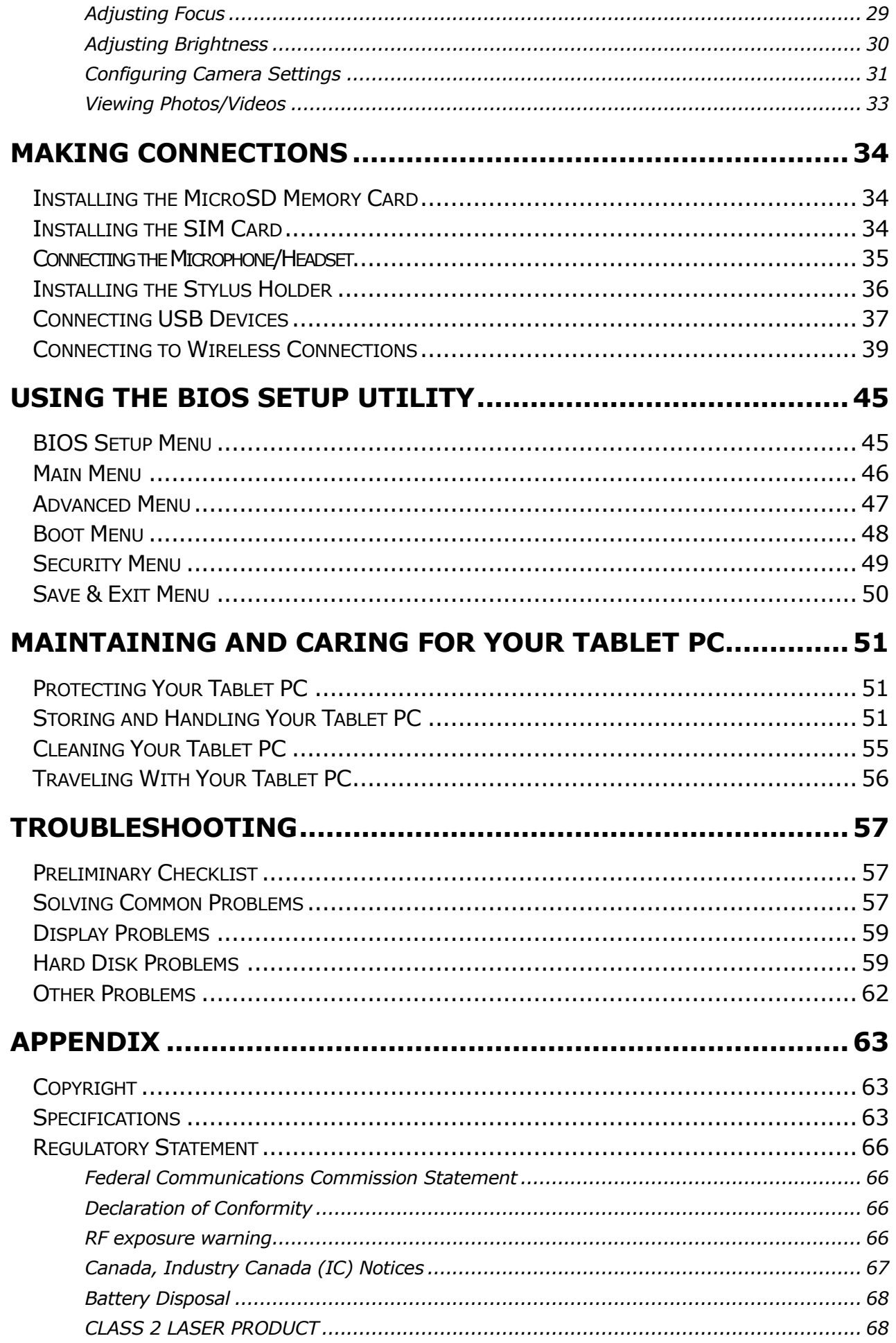

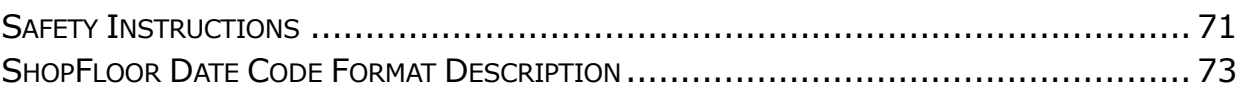

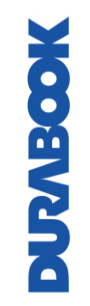

# <span id="page-4-0"></span>**Before You Start**

Congratulations on your purchase of this tablet PC.

This rugged tablet PC is portable and provides users with maximum mobile computing experience in a wide range of working environments. Before you begin using your tablet PC, read this chapter to familiarize yourself with the main components installed in the system.

# <span id="page-4-1"></span>**Package Contents**

If any of following items is damaged, please contact your retailer.

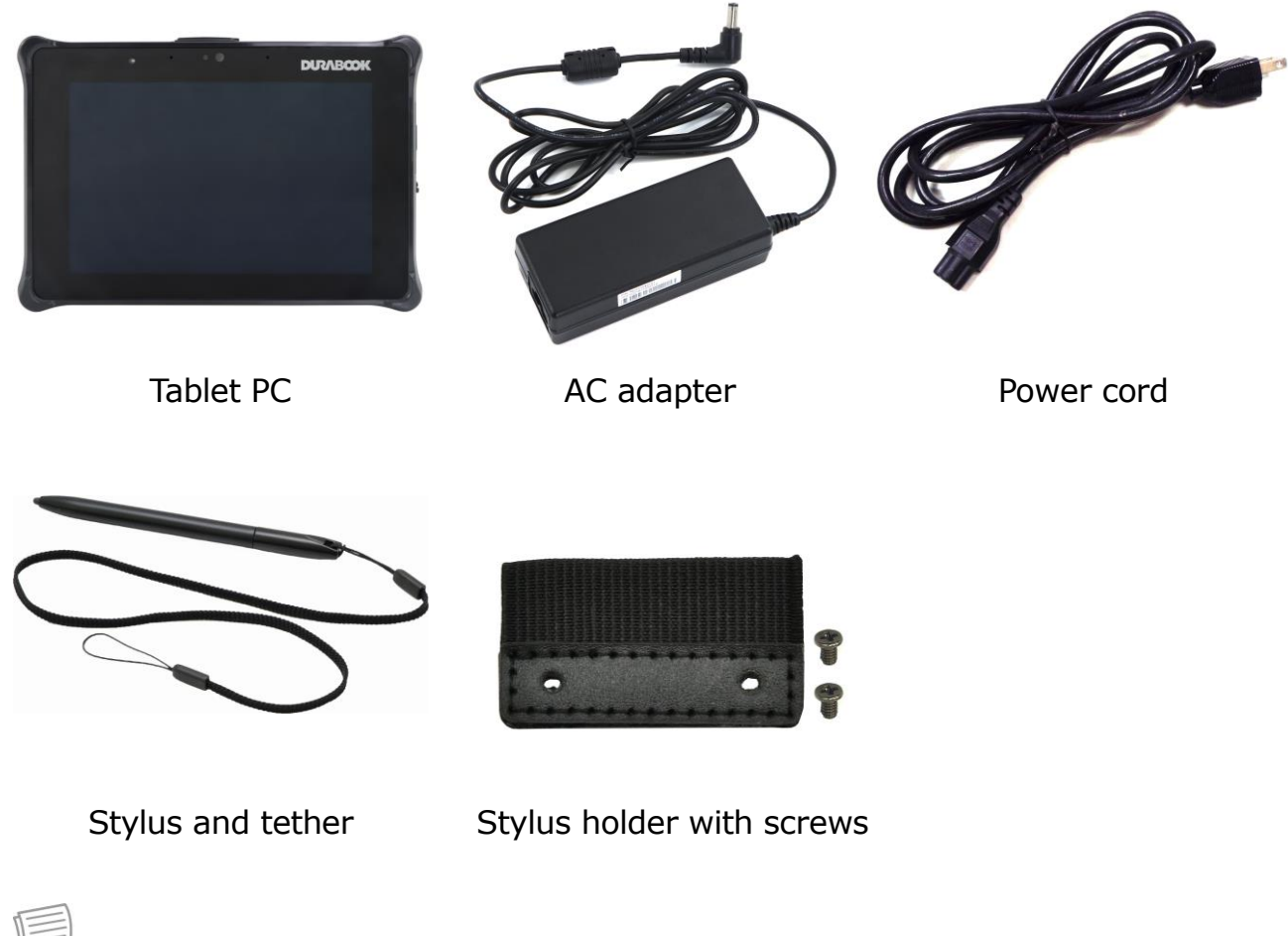

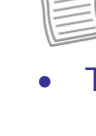

MOOSIVAN

**NOTE**

The pictures are for reference only, actual items may slightly differ.

EN-5

## <span id="page-5-0"></span>**Product Overview**

### <span id="page-5-1"></span>**Front View**

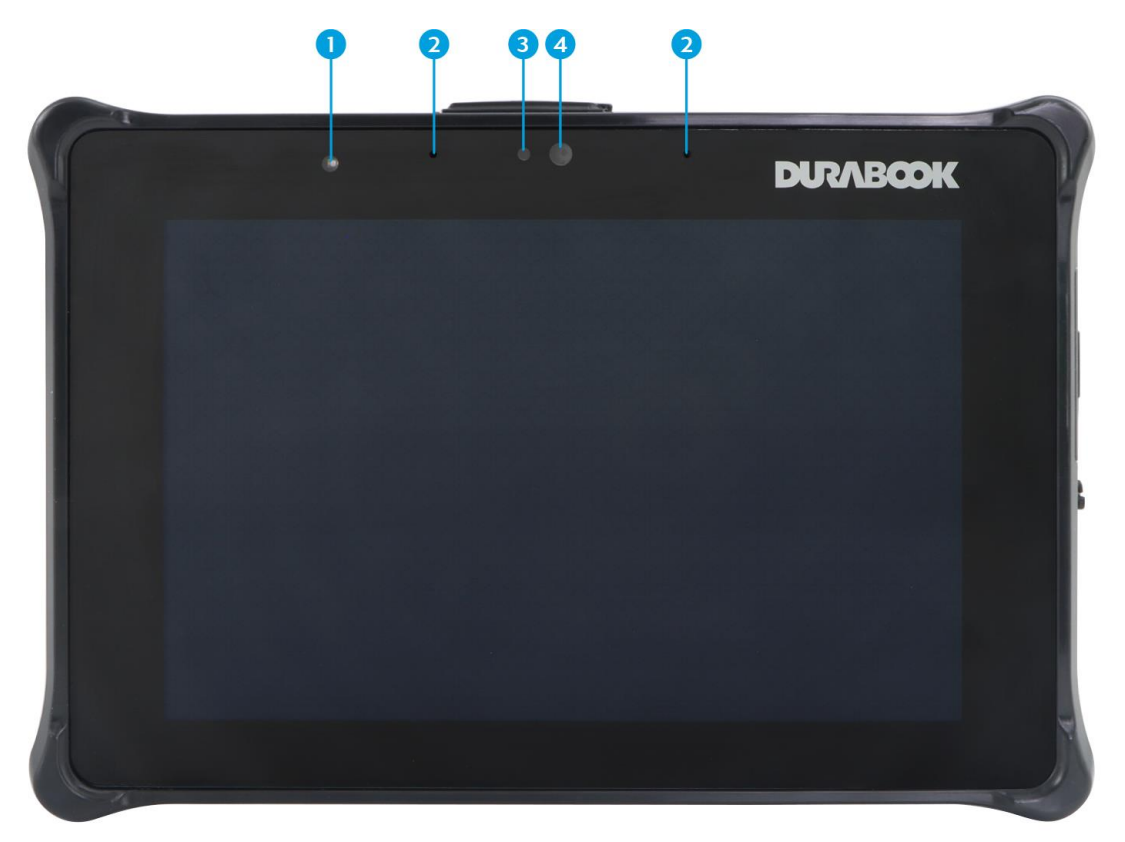

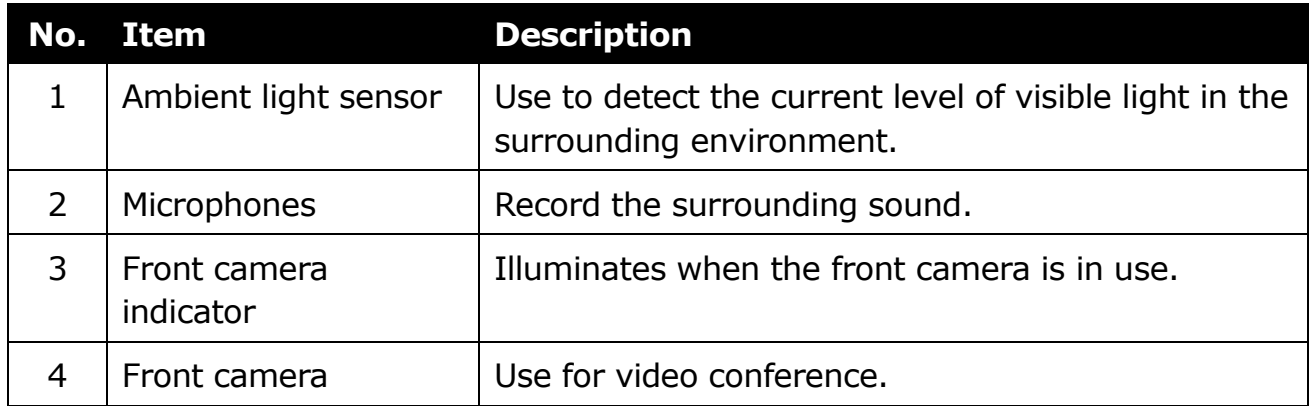

### <span id="page-6-0"></span>**Back View**

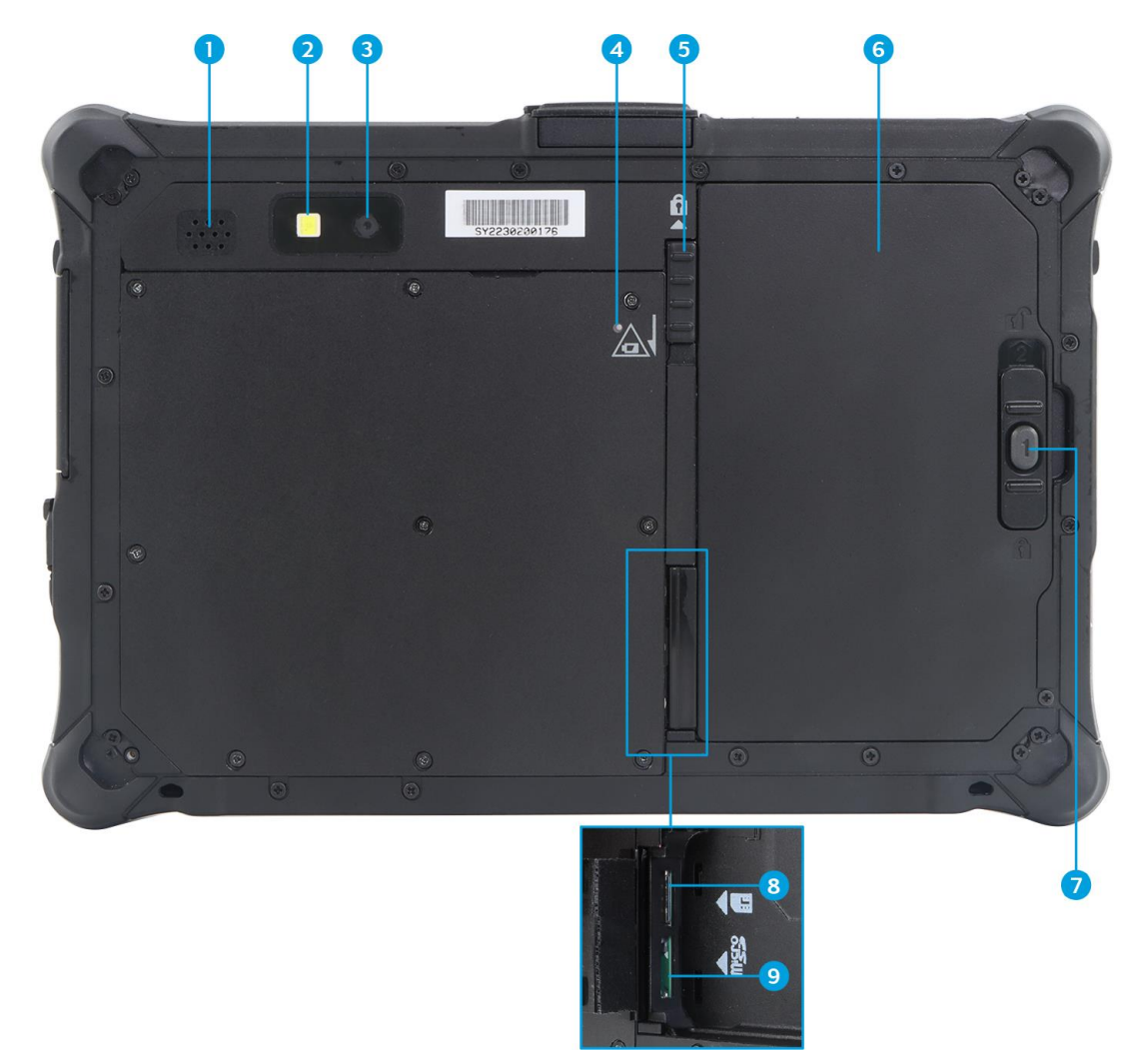

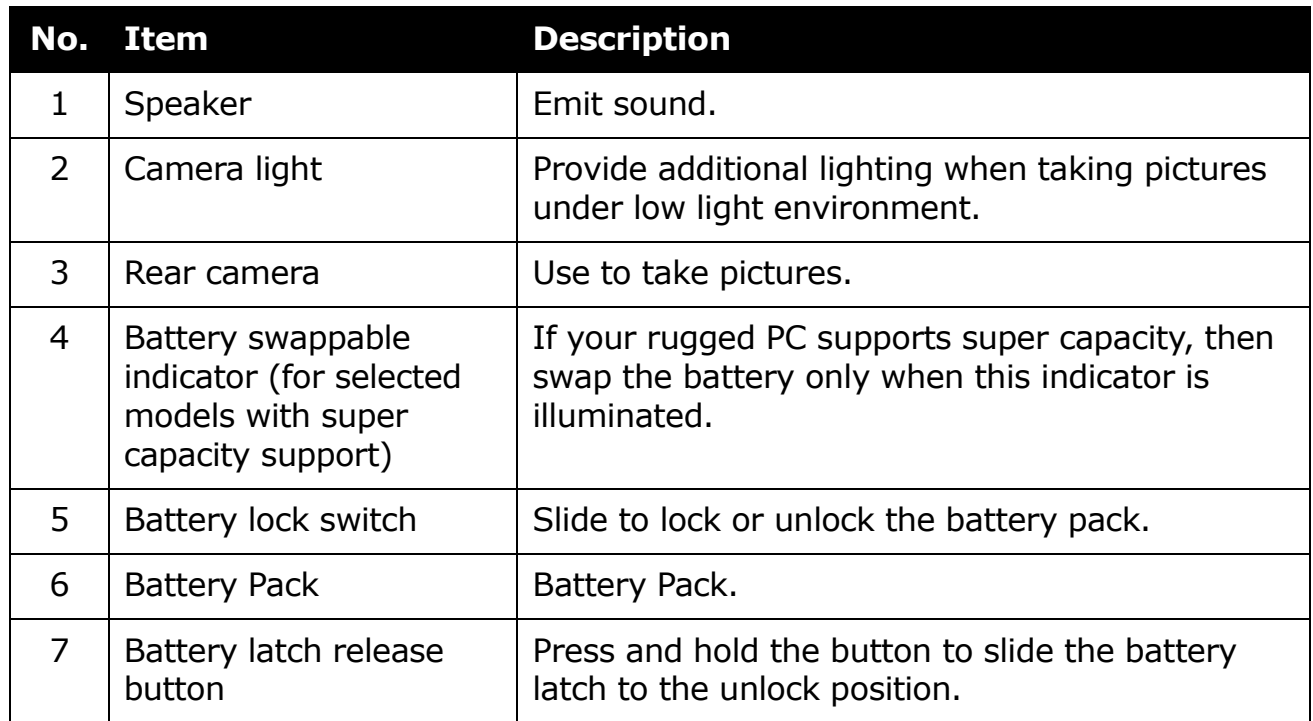

#### **Before You Start**

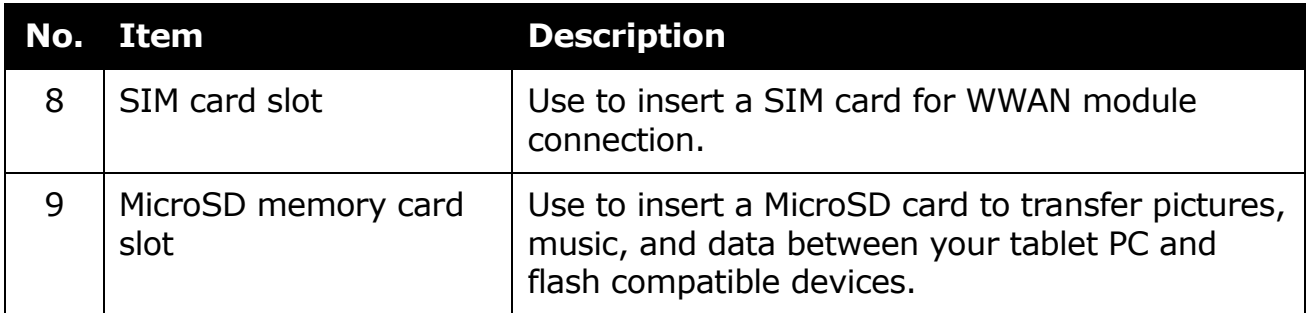

### <span id="page-7-0"></span>**Right View**

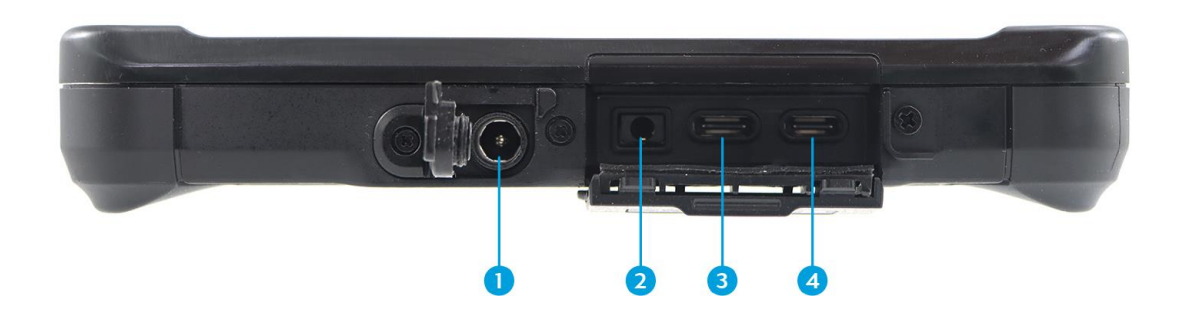

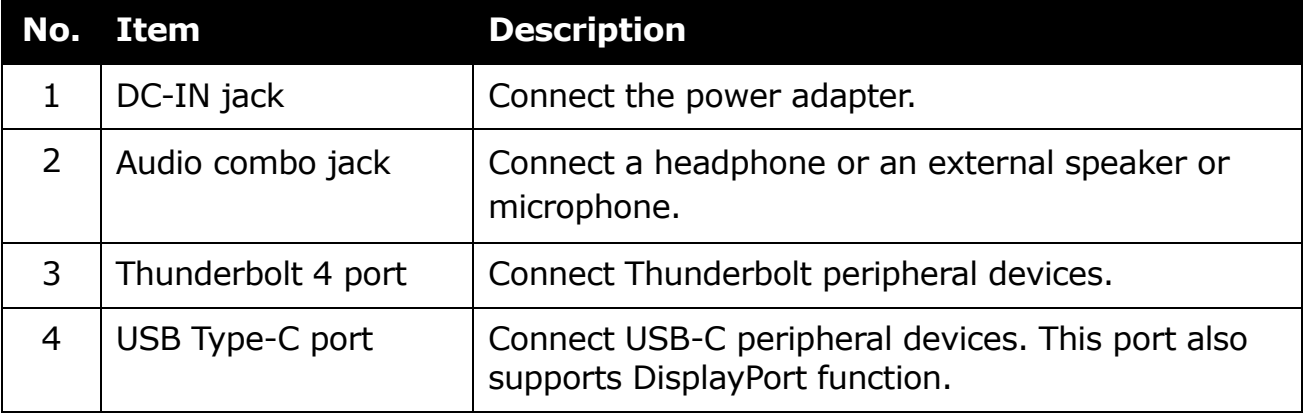

### <span id="page-8-0"></span>**Left View**

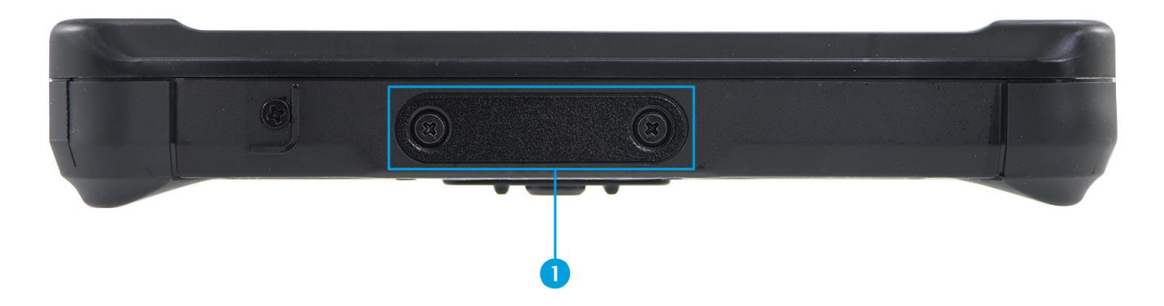

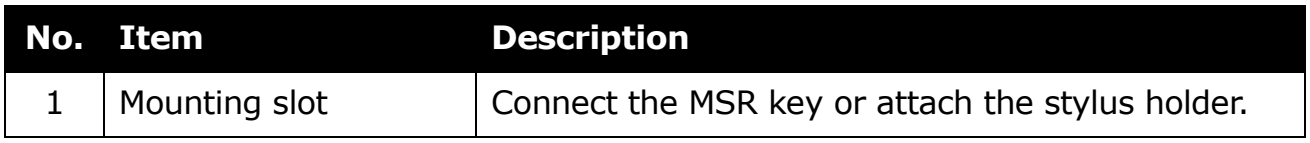

### <span id="page-8-1"></span>**Top View**

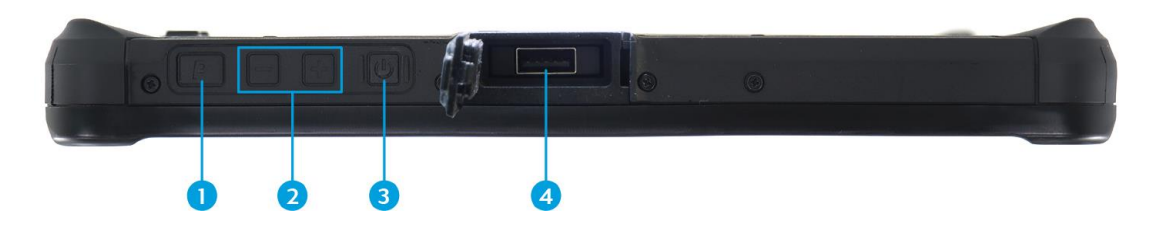

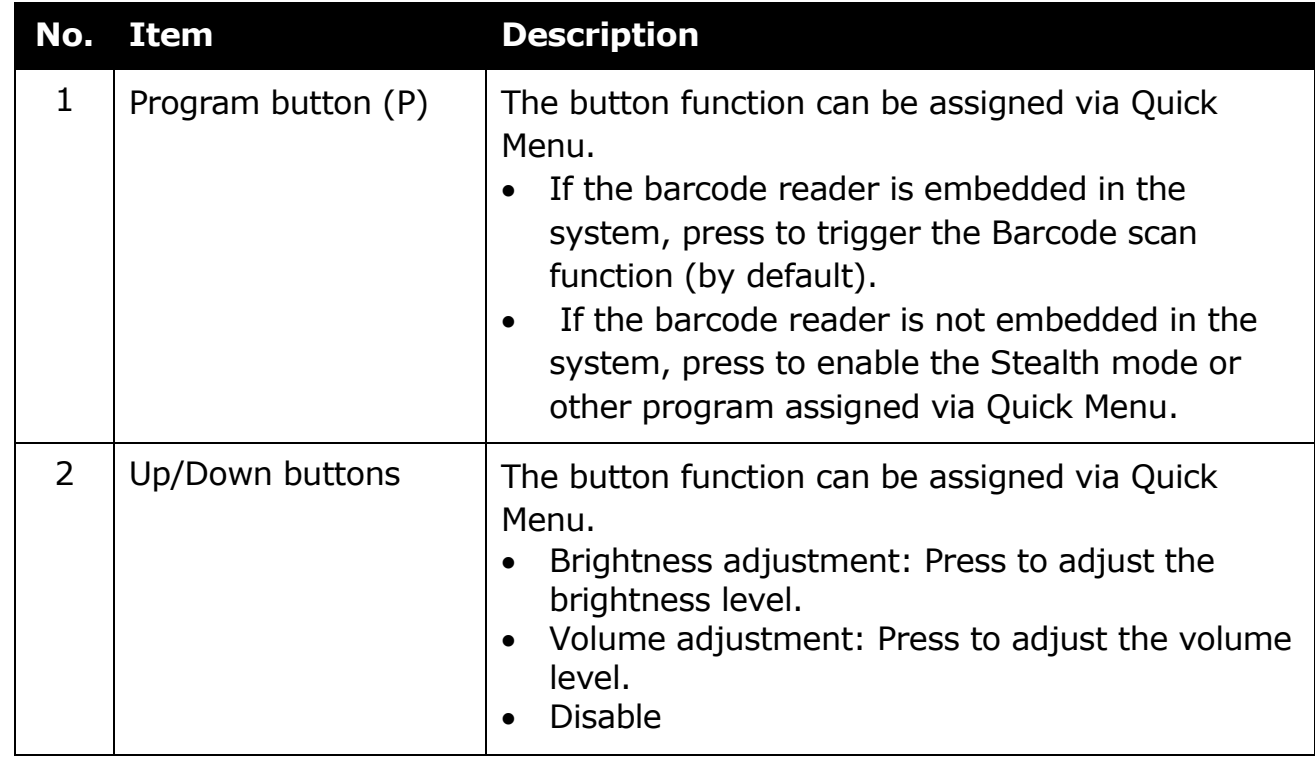

#### **Before You Start**

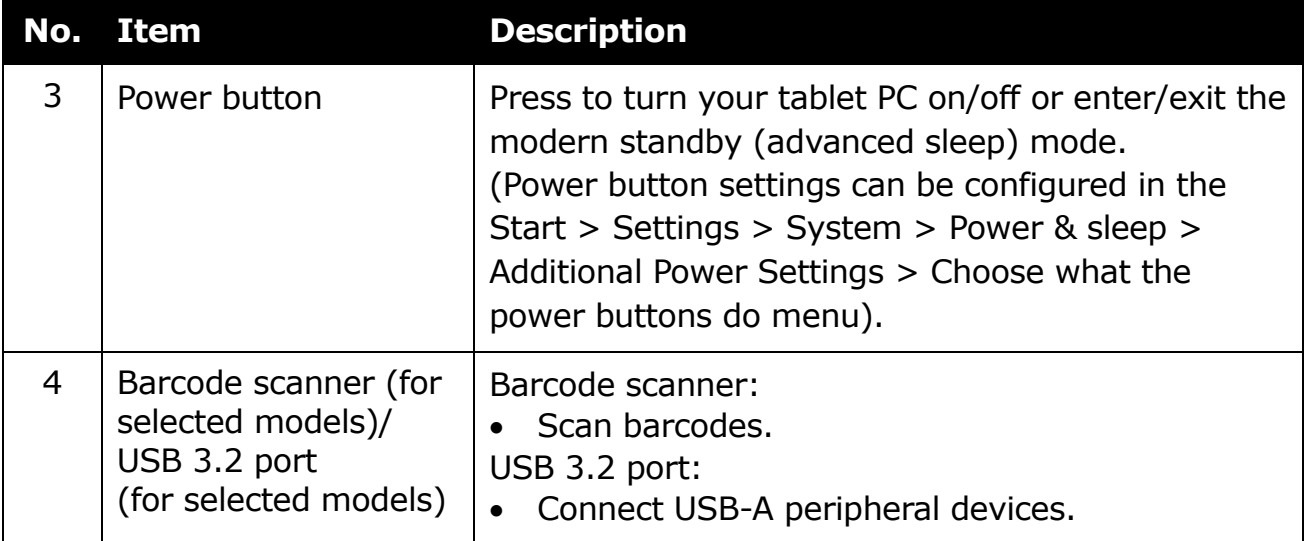

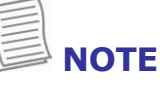

When using the tablet PC without attaching an external keyboard, the threefinger salute (Ctrl+Alt+Del) function is defined by pressing the **P-Key** if the **P** button has been assigned to function as the "SAS key" in the Quick Menu. Pressing the **P** button will switch to Windows Security screen, which lets you lock the device, switch to different user, sign out, change a password, enter Task Manager, connect to an available wireless/cellular network, activate the airplane mode, open the Accessibility menu, shutdown/restart the device, or activate the Sleep mode.

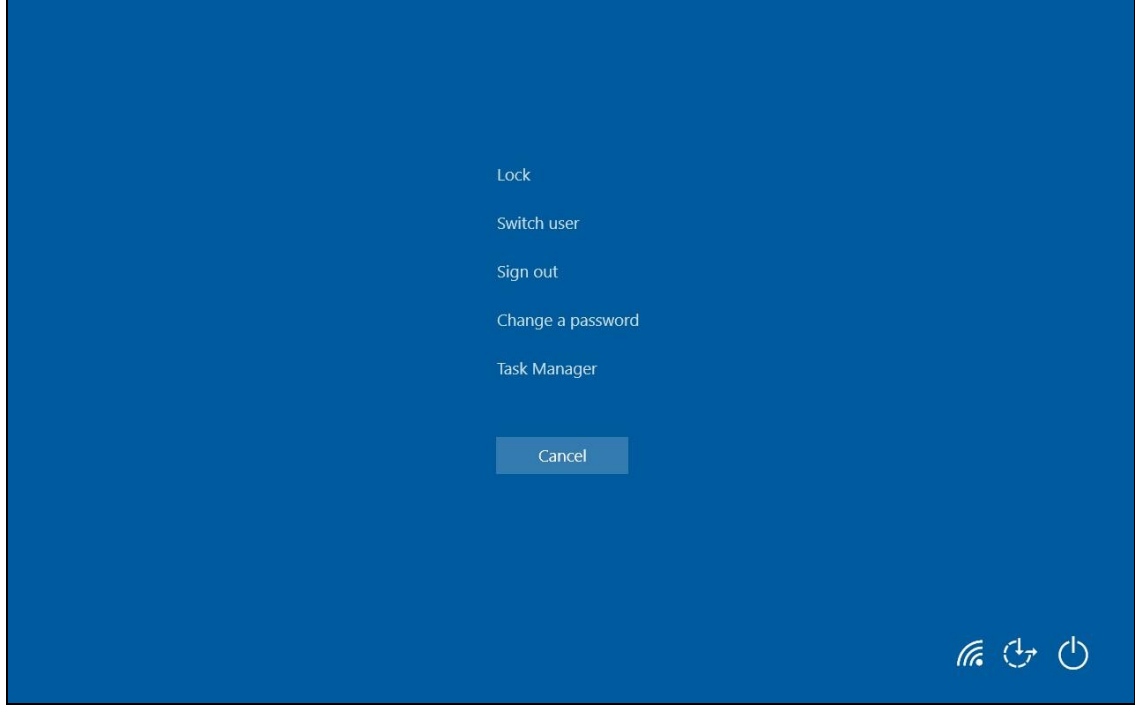

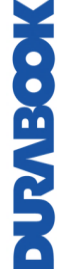

### <span id="page-10-0"></span>**Bottom View**

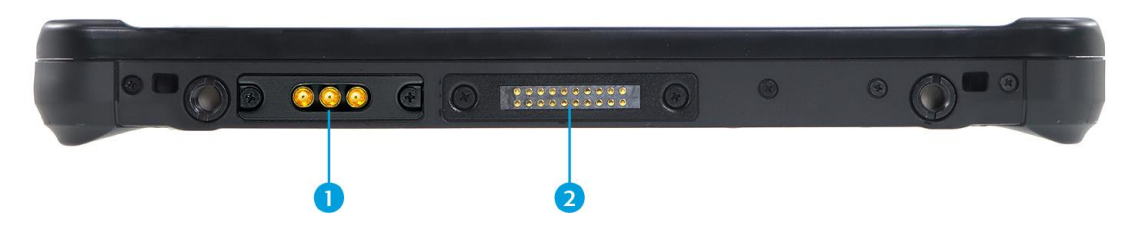

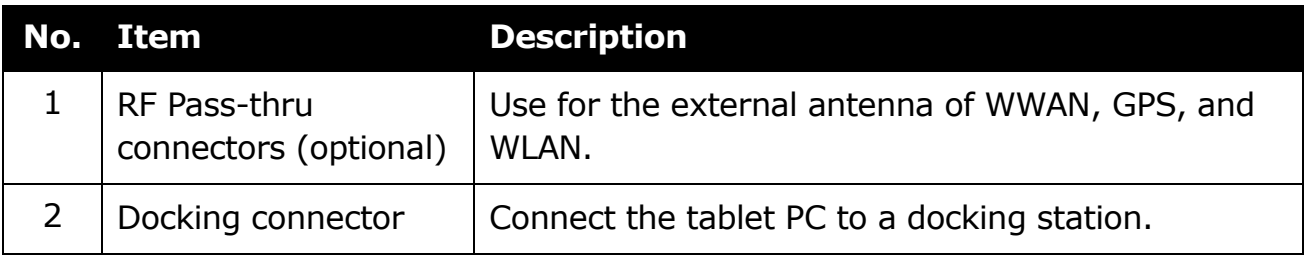

## <span id="page-10-1"></span>**Status Indicators**

The status indicators in the upper side of the tablet PC light up when a particular function of the tablet PC is active.

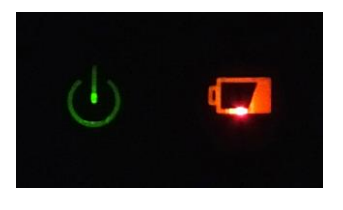

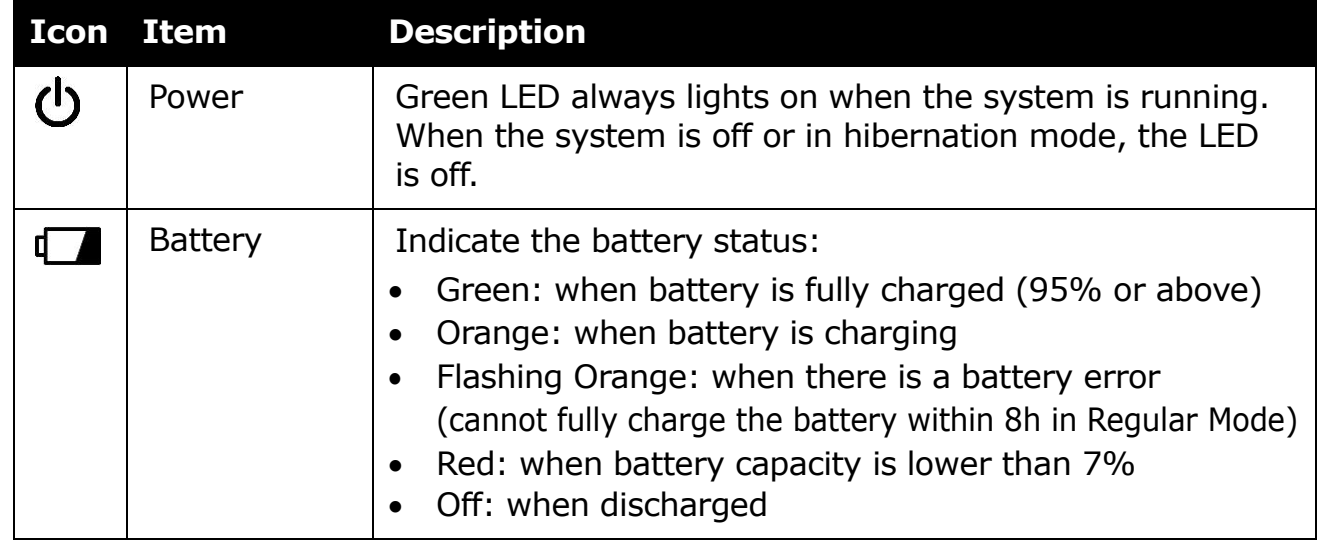

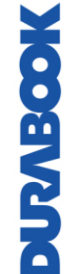

### **NOTE**

When the Stealth mode is on then all LED lights will automatically turn off.

# <span id="page-11-0"></span>**Getting Started**

This chapter will help you get started using the device.

## <span id="page-11-1"></span>**Installing the Battery**

To install the battery, follow the steps below:

- 1. Align and insert the battery to the battery compartment.
- 2. Push completely until the battery locks into place.

3. Slide the battery latch to the lock position to secure the battery.

4. Slide the battery lock switch to the lock position.

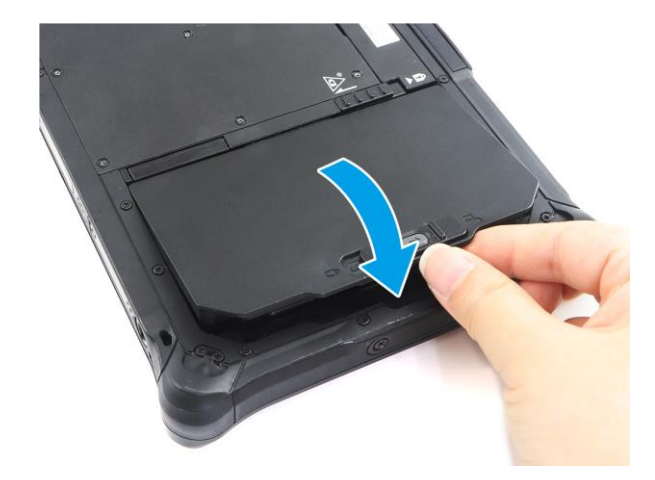

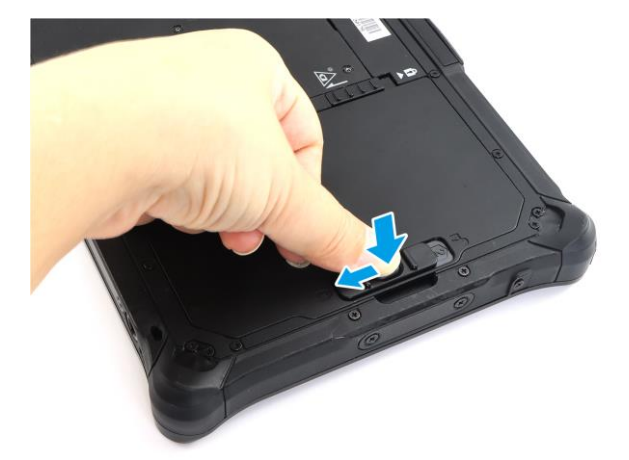

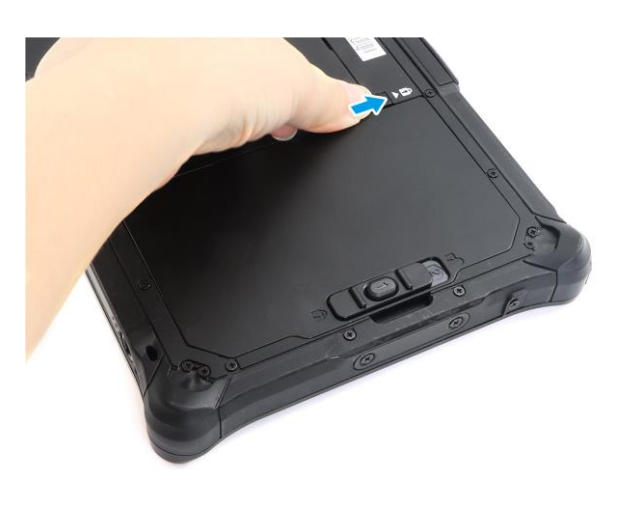

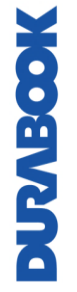

### <span id="page-12-0"></span>**Charging the Battery**

The Lithium-ion battery is not fully-charged upon purchase.

To charge the battery, follow the steps below:

- 1. Install the battery to your tablet PC. See procedures above.
- 2. Connect the AC adapter to the DC-IN jack of your tablet PC.
- 3. Connect the AC adapter to the power cord.
- 4. Plug the power cord to an electrical outlet.

### <span id="page-12-1"></span>**When to replace the Battery Pack**

The battery performance gradually decreases over time and usage. We recommend you to replace your battery pack after 18 to 24 months of usage.

### <span id="page-12-3"></span><span id="page-12-2"></span>**Removing the Battery**

To remove the battery, follow the steps below:

1. Slide the battery lock switch to the unlock position. This will make the system to enter the S4 mode after 20~30 seconds. Wait until the power LED turns off.

2. Press and hold the battery latch release button to slide the battery latch to the unlock position.

MANECOK

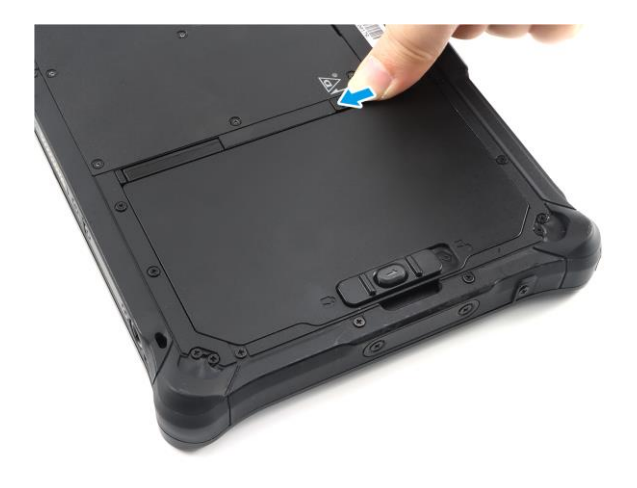

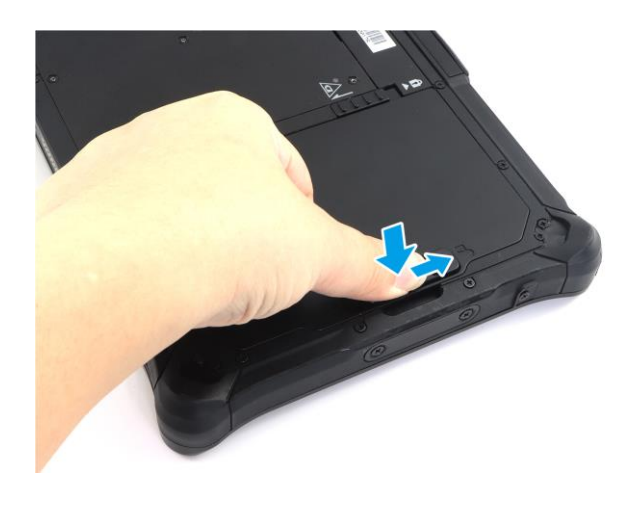

#### **Getting Started**

3. Remove the battery out of the battery compartment.

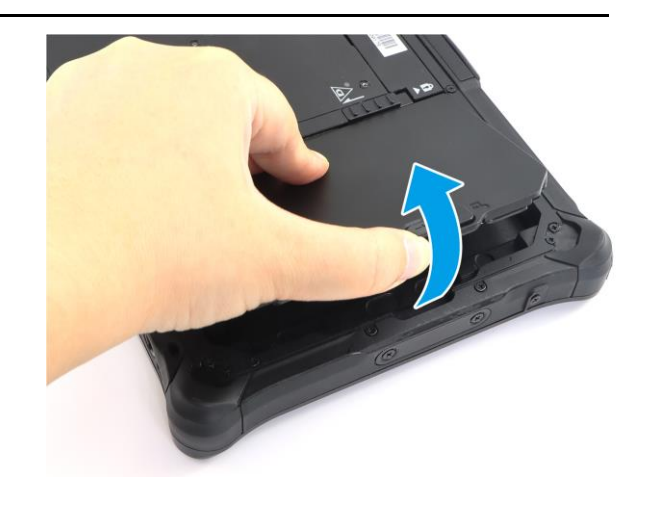

# <span id="page-13-0"></span>**How to use Swappable Battery (For selected model)**

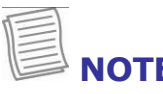

### **NOTE**

The instructions in this section apply only to the tablet PCs that support the super capacitor function.

To swap the battery, follow the steps below:

1. While the system is in active mode, slide the battery lock switch to the unlock position.

The system will enter the standby mode after 20~30 seconds and the Battery Swappable indicator will turn on.

2. Swap the battery. Then slide the battery lock switch back to the lock position. The system will reboot and resume to the previous operating stage.

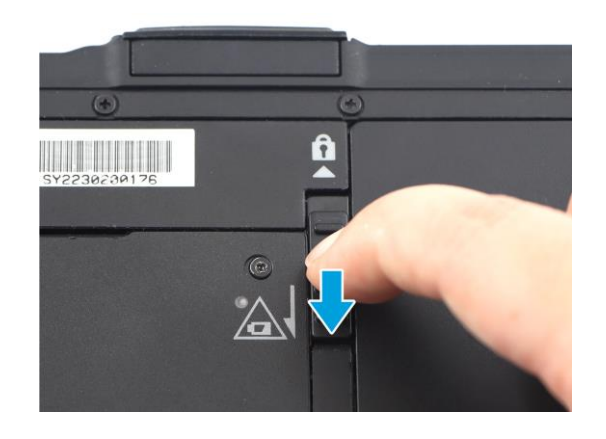

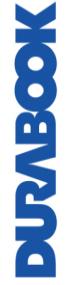

# <span id="page-14-0"></span>**Connecting the Power**

Your tablet PC can be powered up using the AC adapter, PD adapter, or the Li-Ion battery.

### <span id="page-14-1"></span>**Connecting the Adapter**

Your tablet PC supports both AC adapter and PD adapter. The adapter powers up your tablet PC and charges the battery.

### **AC Adapter (Barrel-Type)**

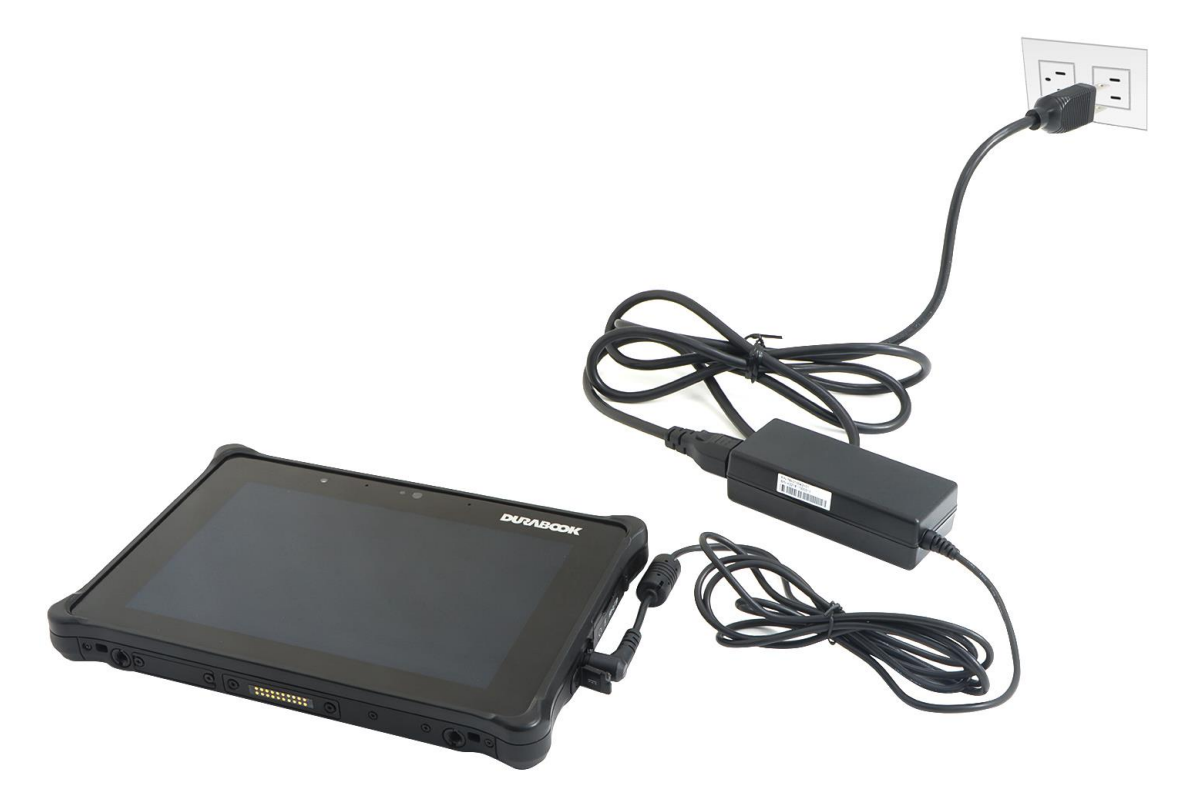

- 1. Connect the AC adapter to the DC-IN jack of your tablet PC.
- 2. Connect the AC adapter to the power cord.
- 3. Plug the power cord to an electrical outlet.

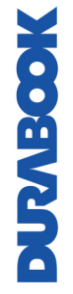

#### **PD Adapter (USB-C Type)**

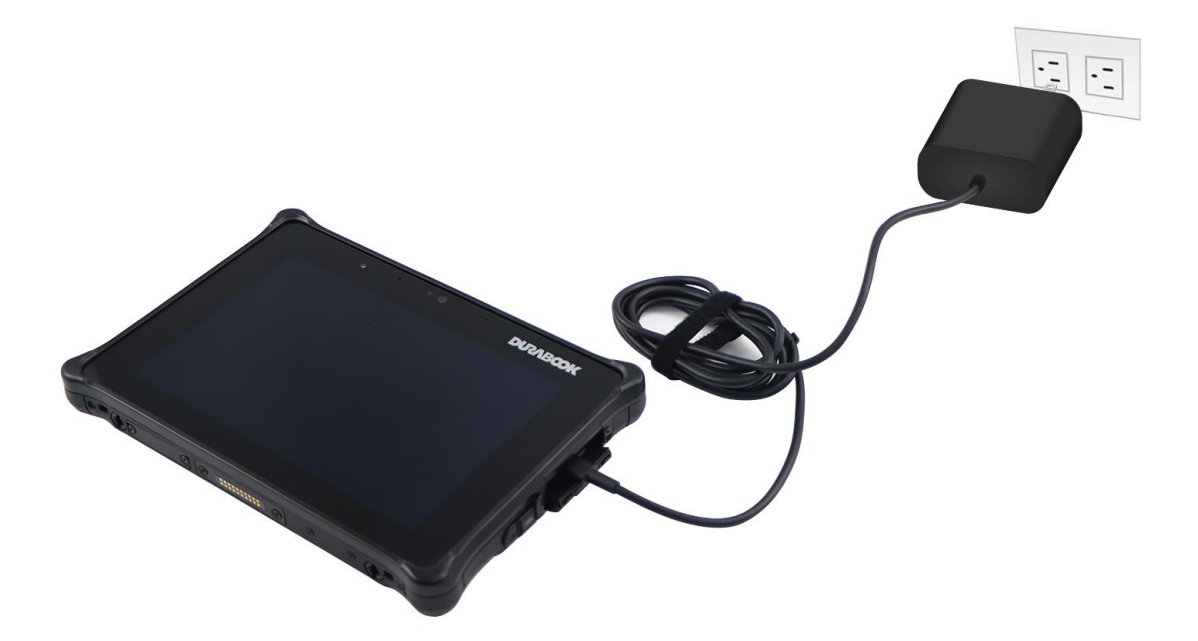

- 1. Connect the PD adapter to the Thunderbolt 4 port of your tablet PC.
- 2. Plug the PD adapter to an electrical outlet.

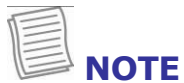

- Ensure that the power output of the PD adapter is at least 65W or above.
- PD adapter is not included in the package.

### <span id="page-15-0"></span>**Using Battery Power**

- 1. Install a charged battery in the battery compartment.
- 2. Remove the AC adapter (if plugged). Your tablet PC will automatically use the battery power.

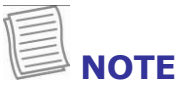

If your tablet PC is connected to an electrical outlet and the battery is installed, your tablet PC uses power from the electrical outlet.

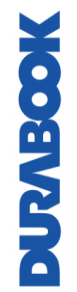

### <span id="page-16-0"></span>**Configuring the Power Settings**

1. Right-click the battery icon ( $\Box$ ) on the system tray. Then select **Power Options**.

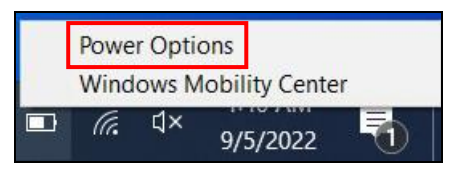

2. Select **Change plan settings** to customize a power plan.

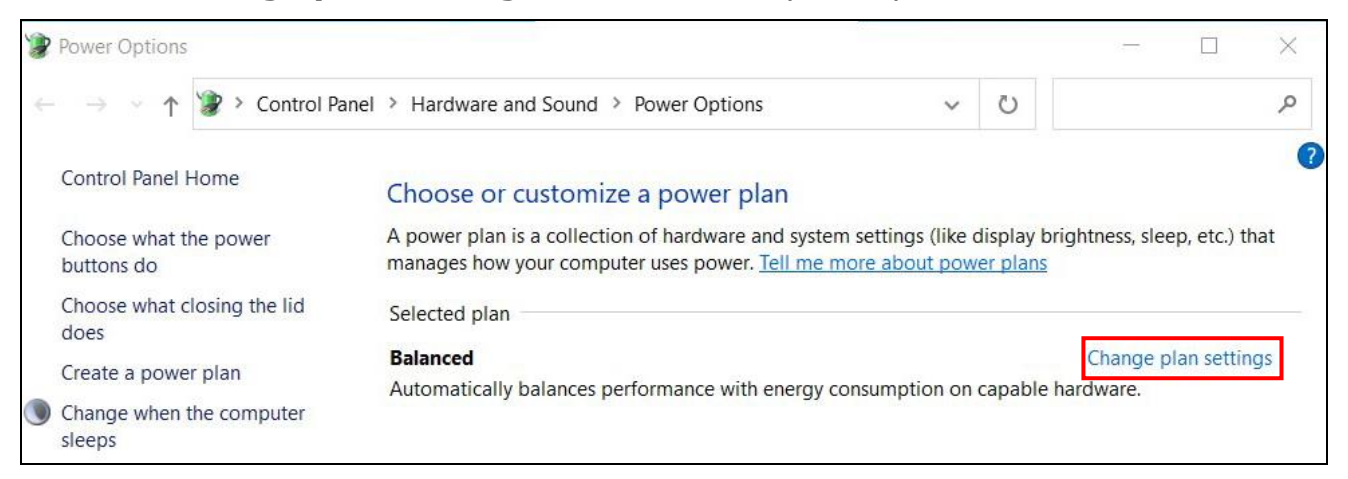

3. Change the desired sleep and display settings. Then select **Save changes**.

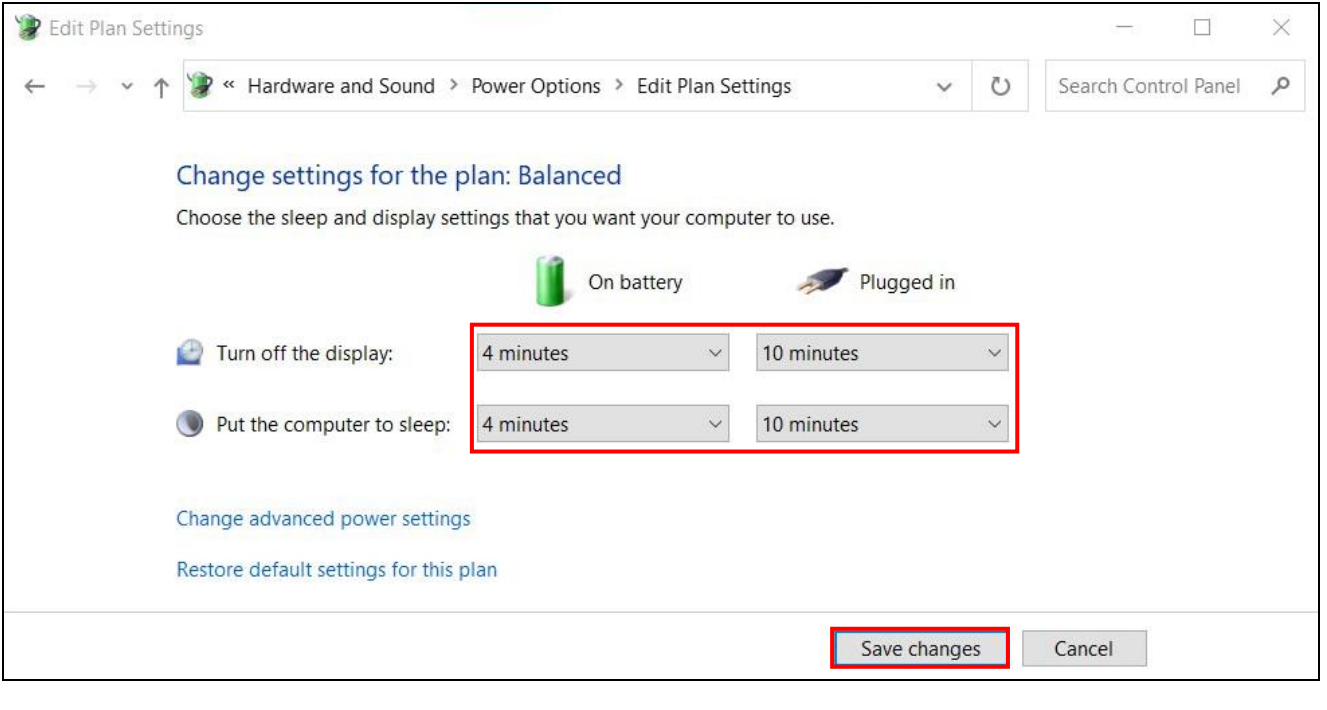

# <span id="page-17-0"></span>**Starting Your Tablet PC**

### <span id="page-17-1"></span>**Turning On Your Device**

Press the  $\bullet$  button until the Power LED lights up.

### <span id="page-17-2"></span>**Turning Off Your Device**

It is important to properly shut down your tablet PC to avoid the loss of unsaved data. To shut down your tablet PC, do the following:

#### $\text{Top} \overset{\bullet}{\blacksquare}$  > Power > Shut down.

Wait for your notebook to turn off power completely before removing the power source (if necessary).

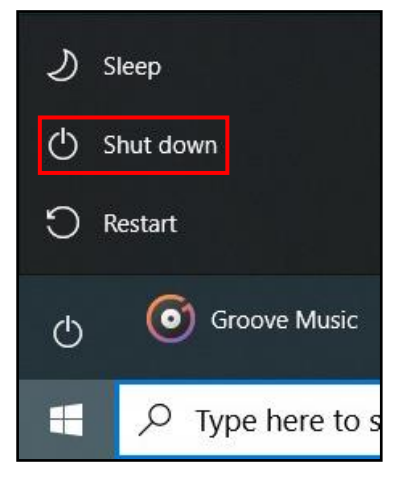

# <span id="page-18-0"></span>**Operating Your Tablet PC**

This chapter will guide you on how to use your tablet PC.

# <span id="page-18-1"></span>**Using the Quick Menu**

To enter the Quick Menu, tap the arrow on the task bar to display hidden icons. Then tap the Quick Menu icon  $(\mathbf{L}_i)$ .

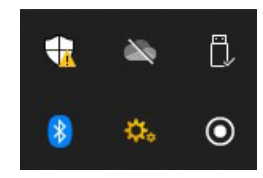

### <span id="page-18-2"></span>**Quick Menu Overview**

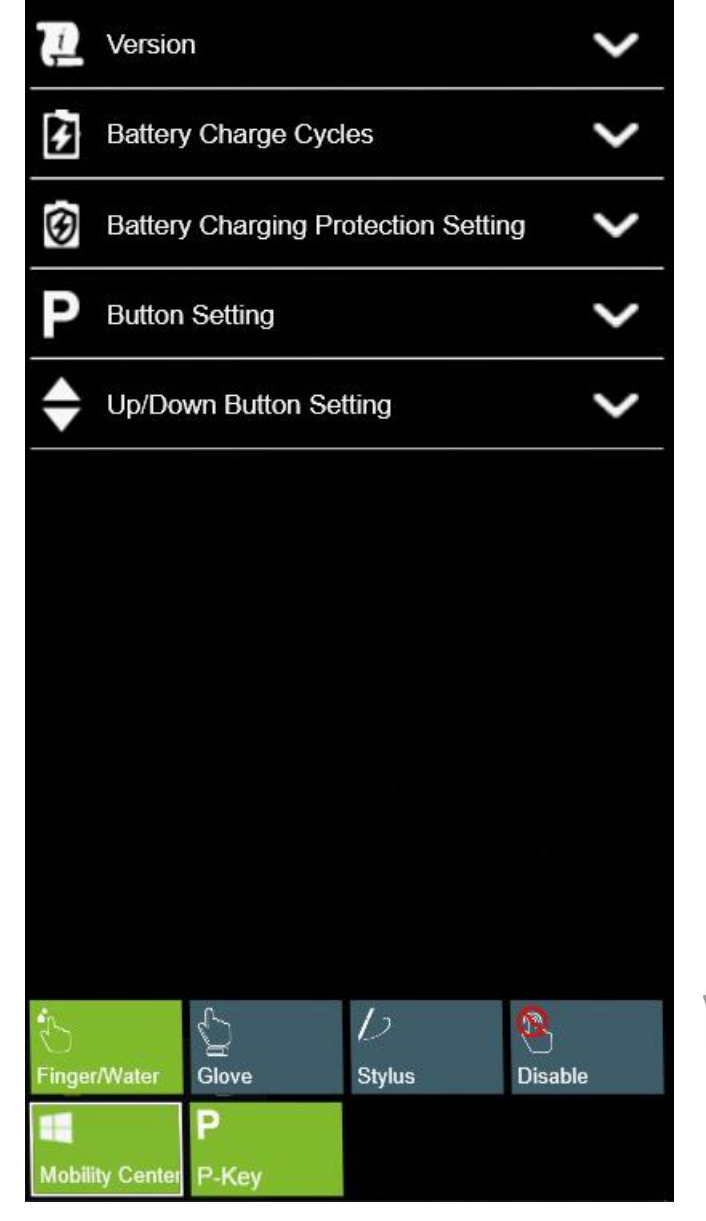

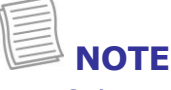

• If the tab is green (i.e.  $\mathbb{L}$ <sub>0</sub>, this indicates the current function is activated.

### <span id="page-19-0"></span>**Viewing the Version Information**

On the **Version** section, you can view the Bios version, EC version, and Quick Menu version.

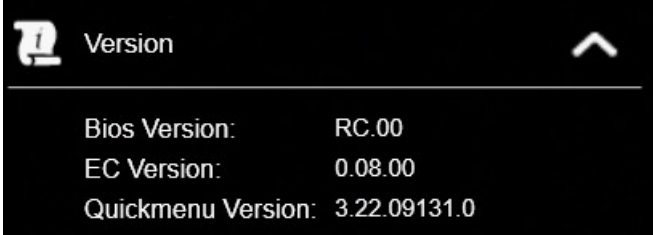

### <span id="page-19-1"></span>**Viewing the Battery Charge Cycles**

On the **Battery Charge Cycles** section, you can view the battery charge cycle and battery status.

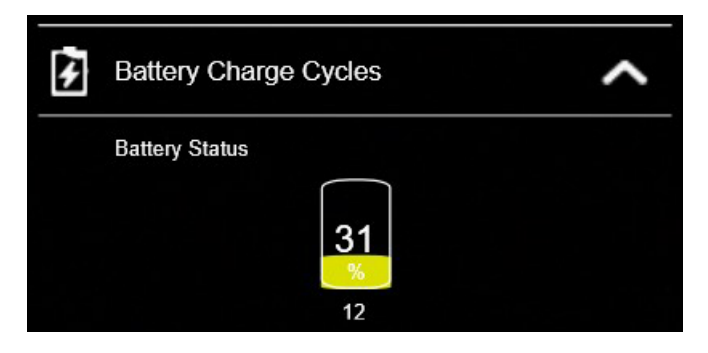

### <span id="page-19-2"></span>**Battery Charging Protection Setting**

On the **Battery Charging Protection Setting** section, select the protection setting.

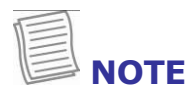

Tap  $\overline{\mathcal{O}}$  to view a detailed description of each battery charging protection mode.

There are four available options:

- **Regular Mode**: In this mode the battery will be fully charged.
- **Optimized Battery Charging (OBC)**: Battery charging will stop at 80% to reduce battery aging.
- **Temperature Control Mode (TCM)**: To extend the lifetime of the battery, charging is enhanced based on DURABOOK intelligent algorithm and battery temperature.
- **DURA<sup>2</sup> Charging (D2C)**: To maximize battery performance and lifespan, charging is enhanced based on DURABOOK intelligent algorithm and battery temperature. Battery charging will stop at 80%.

### <span id="page-20-0"></span>**Configuring the Programmable Button (P)**

On the **P Button Setting** section, you can assign the function for the **P** button.

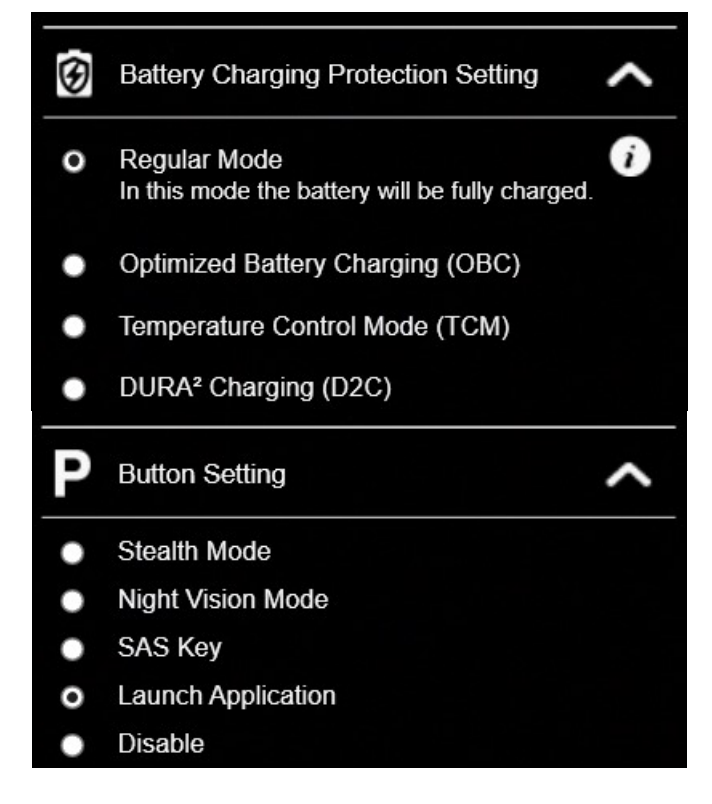

There are six available options:

- **Barcode trigger**: Scan the barcode (if the barcode scanner is integrated).
- **Stealth Mode**: Turn off the LCD backlight, LEDs, speakers, camera flash, and RF devices.
- **Night Vision**: Provides 1.7 nits of display brightness for mission critical situations. (For selected models).
- **SAS Key**: Shortcut key for launching the Windows Security screen.
- **Launch Application**: Shortcut key for launching a specific application. To assign the application, refer to the "*[Assigning an Application](#page-21-2) to the P* Button" section.
- **Disable:** No function.

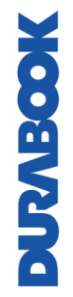

### <span id="page-21-0"></span>**Configuring the Up/Down Button**

On the **Up/Down Button Setting** section, you can assign the function for the **Up/Down** button.

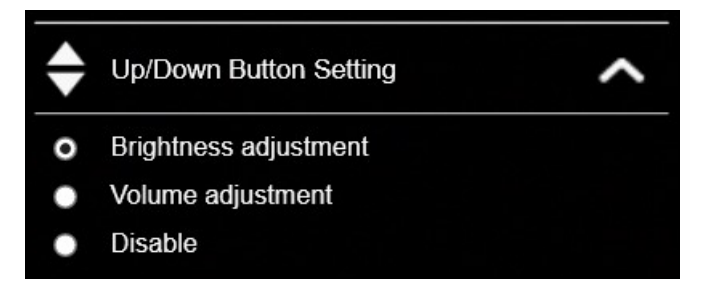

There are three available options:

- **Brightness adjustment**: To adjust screen brightness level.
- **Volume adjustment**: To adjust volume level.
- **Disable**: No function.

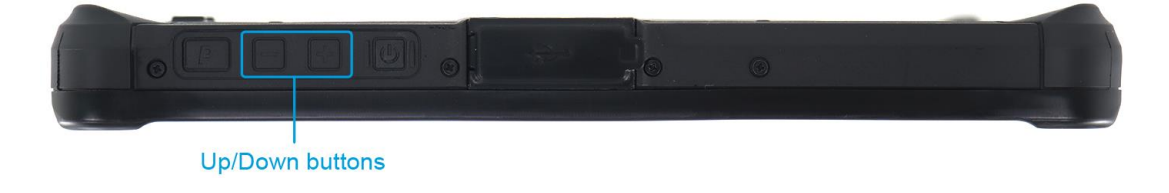

### <span id="page-21-2"></span><span id="page-21-1"></span>**Assigning an Application to the P Button**

Tap the **P-Key** tab to assign an application to the **P** button. Select the desired application and click **Open**.

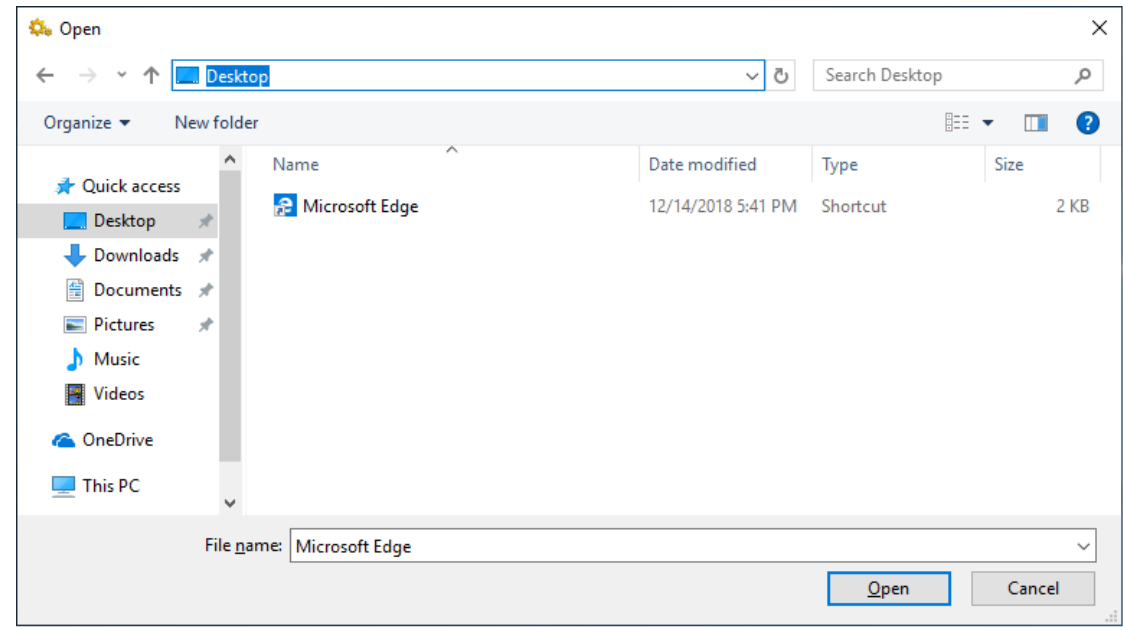

### <span id="page-22-0"></span>**Accessing the Mobility Center**

Tap the **Mobility Center** tab to adjust or configure the brightness, volume level, battery status, screen orientation, external display, sync, and presentation settings.

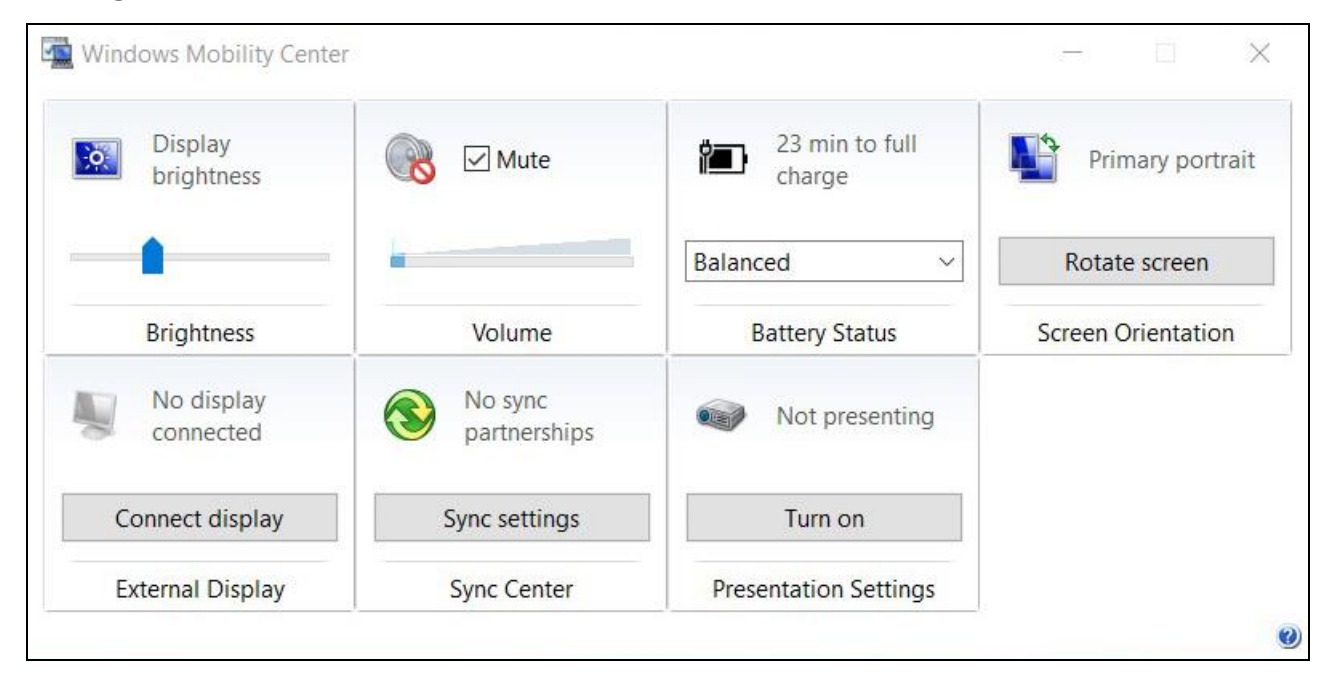

# <span id="page-23-0"></span>**Using the Camera**

<span id="page-23-1"></span>Using the Camera application, you can use this tablet PC to take photos or videos.

### **Opening the Camera App**

To access the Camera application, do one of the following:

a. Tap  $\blacksquare$  > Camera.

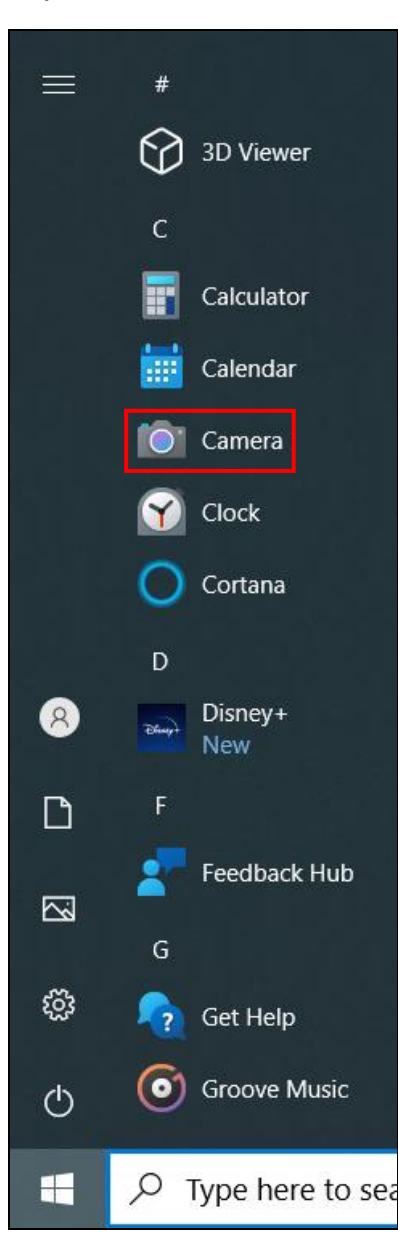

b. In Windows search box, enter 'camera'. Then tap **Camera**.

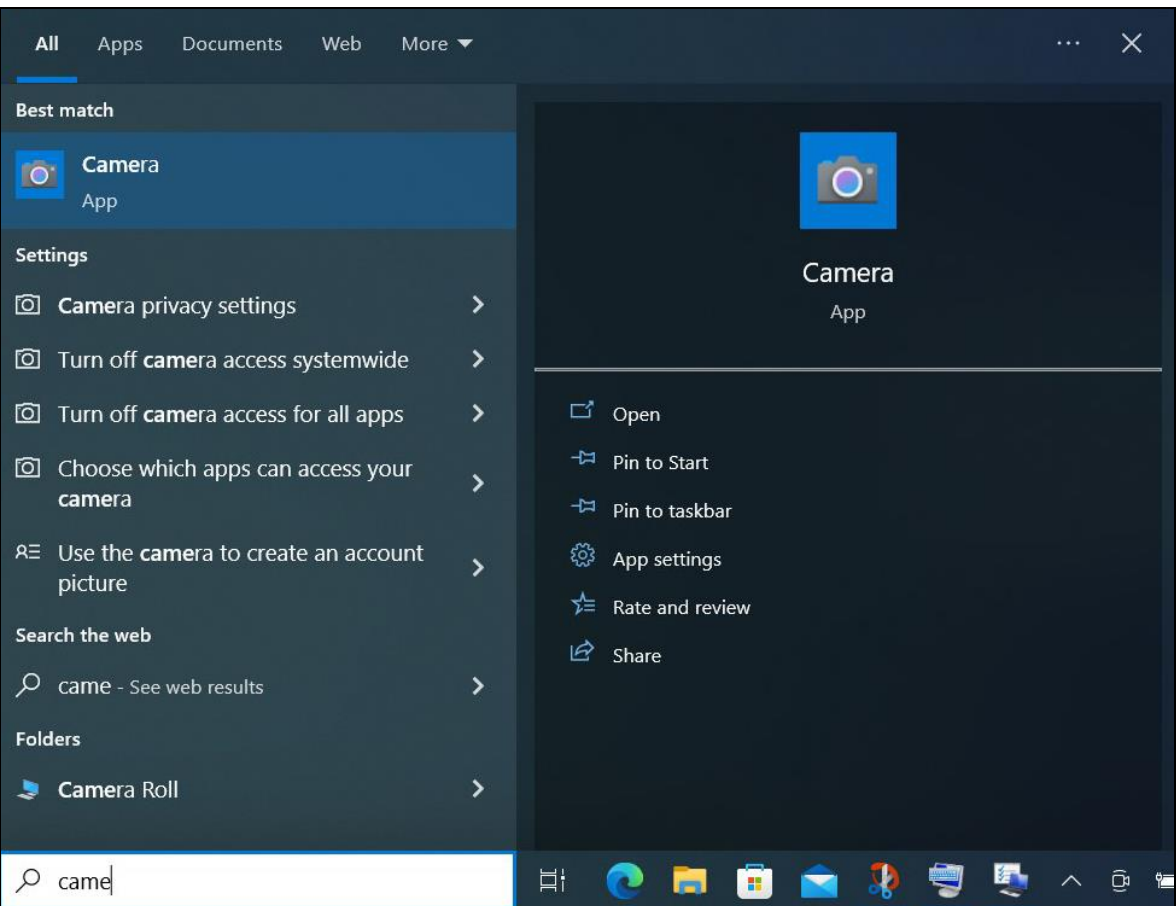

### <span id="page-25-0"></span>**Taking Photos**

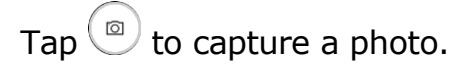

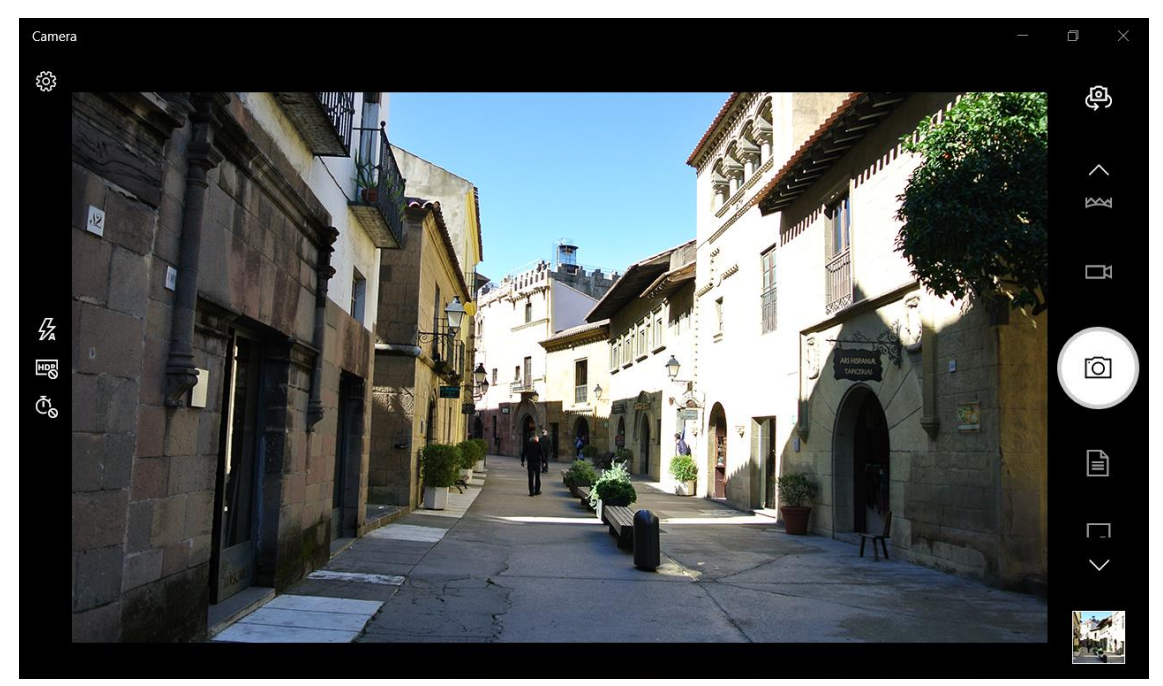

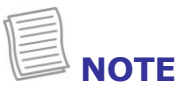

To switch between front and rear cameras,  $tan \overline{CD}$ .

### <span id="page-26-0"></span>**Recording Videos**

1. Tap  $\Box$  to switch to Video mode.

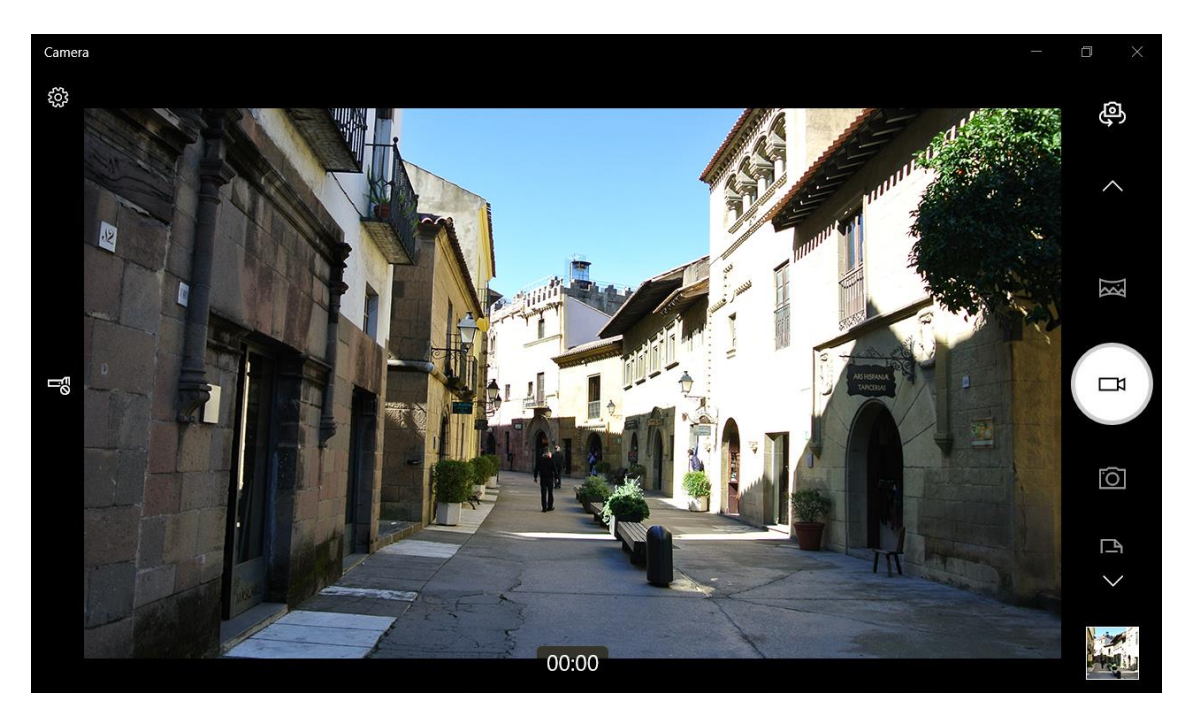

- 2. Press  $\bigcirc$  to start recording a video. The recording time appears on the bottom on the screen.
- 3. To pause/resume recording the video, tap  $\bigcirc$   $\bigcirc$  respectively and to stop

recording the video, tap  $\bigcirc$ .

### <span id="page-27-0"></span>**Setting a Flash Mode**

In photo capturing mode, tap  $\frac{1}{2}$  to select the desired flash mode.

- $\cdot$   $\frac{\pi}{6}$ : Flash is off
- $\cancel{B}$ : Flash is on
- $\frac{\pi}{4}$ : Automatic flash

In video recording mode, tap  $\frac{100}{100}$  to toggle the camera LED flash on or off.

### <span id="page-27-1"></span>**Setting Photo Timer**

Tap  $\mathbb{C}_{\Theta}$  to toggle the desired time delay.

- $\bar{\mathbb{C}}_{\mathsf{S}}$ : Self-timer is off
- $\bar{\mathbb{C}}_2$ : 2-second self-timer
- $\bar {\mathbb{C}}_5$ : 5-second self-timer
- $\Phi_0$ : 10-second self-timer

### <span id="page-27-2"></span>**Switching Between Modes**

Tap on your preferred shooting mode. If the mode is not visible, tap  $\land\lor$  or slide

the mode bar up/down to see more shooting modes:

- Take a panorama picture.
- $\Box$ : Record a video.
- $\bullet$   $\Box$ : Take a photo.
- $\equiv$ : Automatically adjusted mode for capturing a document.
- $\leftarrow$  : Automatically adjusted mode for capturing a whiteboard.

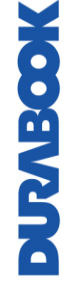

### <span id="page-28-0"></span>**Adjusting Focus**

- 1. Tap  $\overline{\mathbb{Q}}$  and slide on the Pro mode.
- 2. Tap  $\Theta$  to display the focus control slider.
- 3. Do the following:
	- Tap and drag the slider upwards (or downwards if necessary) to focus automatically (**auto**), manually (**M**), or use infinity focus ( $\infty$ ).

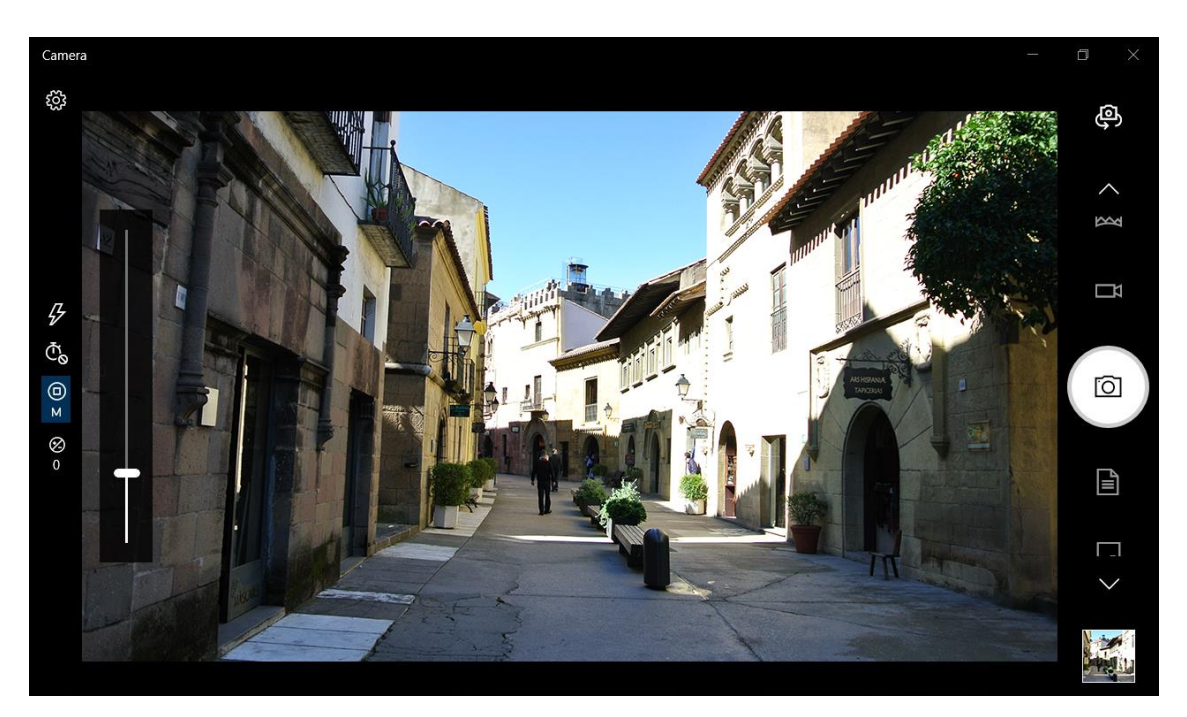

MOSTVING

### <span id="page-29-0"></span>**Adjusting Brightness**

- 1. Tap  $\overline{\mathbb{Q}}$  and slide on the Pro mode.
- 2. Tap  $\otimes$  to display the brightness control slider.
- 3. Do the following:
	- Tap and drag the slider upwards to brighten your photo or video.

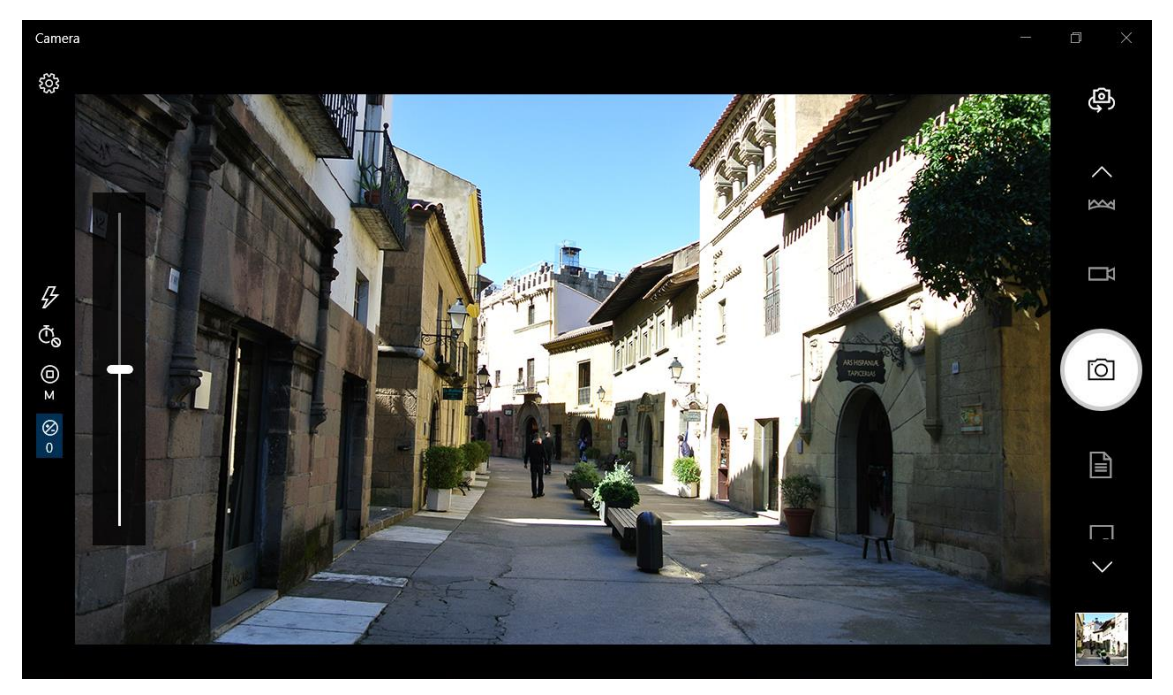

• Tap and drag the slider downwards to darken your photo or video.

### <span id="page-30-0"></span>**Configuring Camera Settings**

1. Tap  $\overline{\mathbb{Q}}$  to enter the Settings menu.

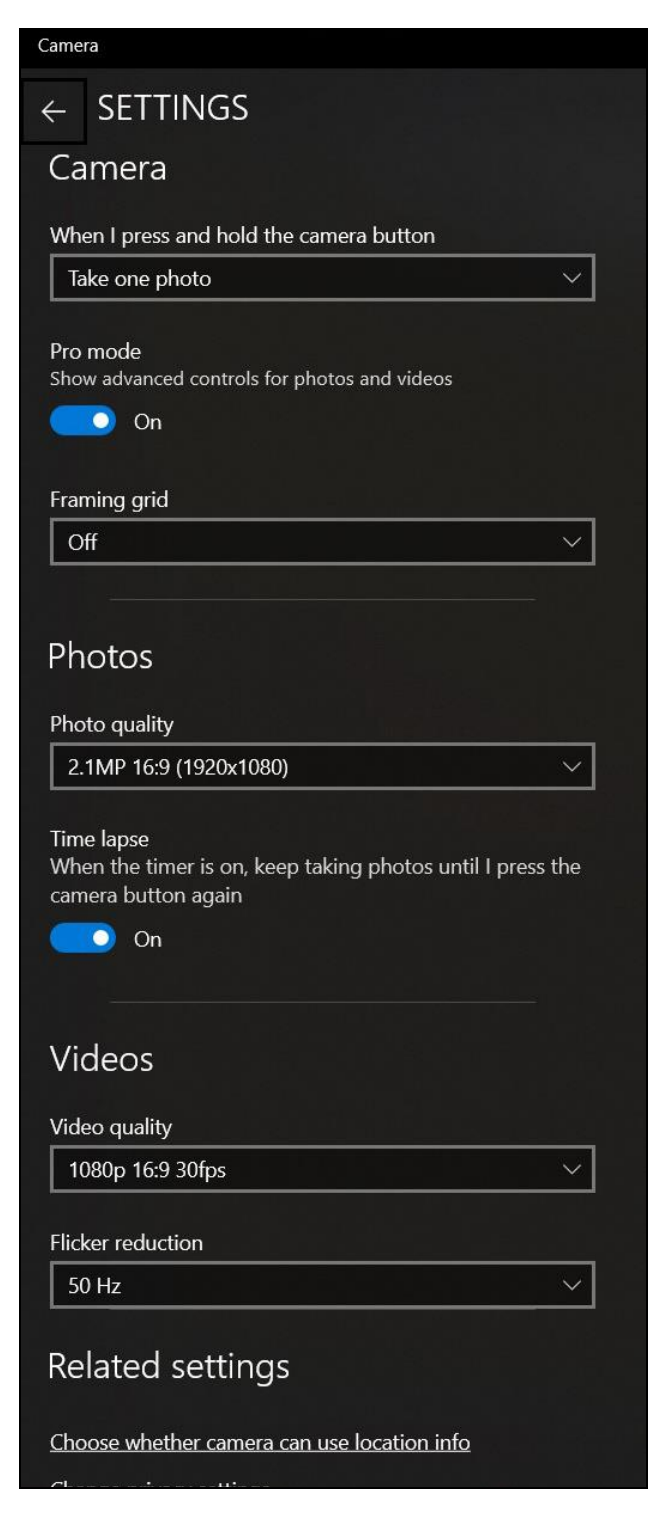

2. Select the desired menu option and setting.

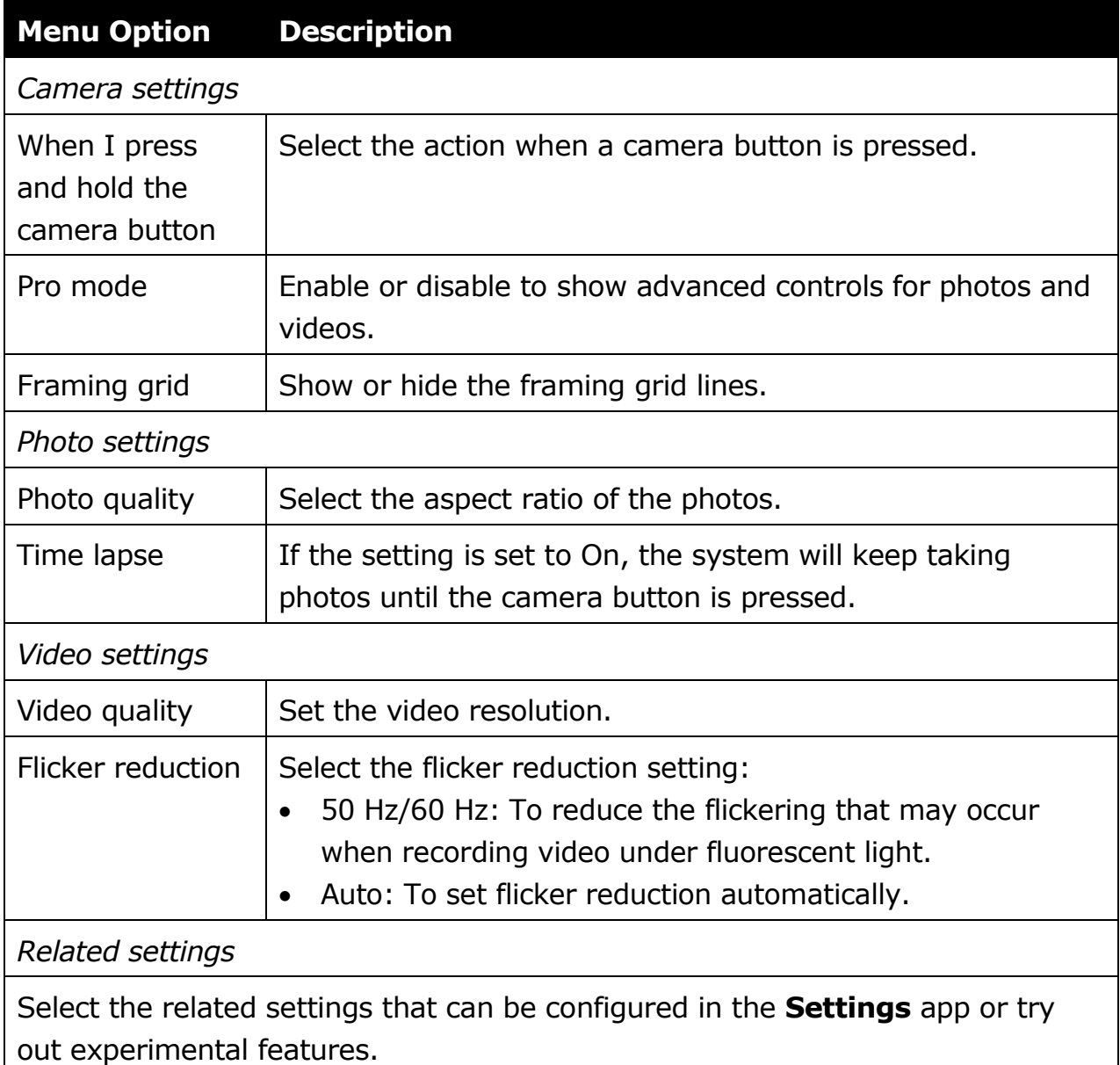

### <span id="page-32-0"></span>**Viewing Photos/Videos**

After taking a photo or recording a video, tap the thumbnail (in the bottom-right corner) to view the most recent photo or video taken.

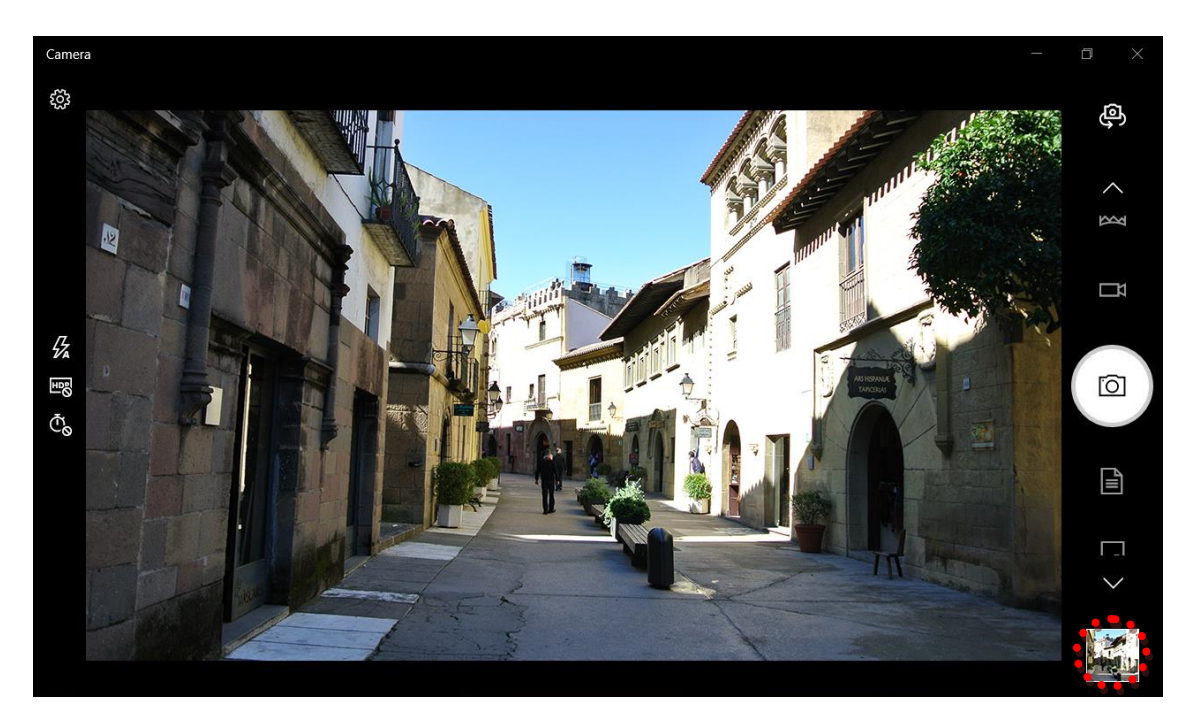

Swipe right to see other photos or videos in your collection.

# <span id="page-33-0"></span>**Making Connections**

This chapter will guide you on installing peripheral devices to maximize the use of your tablet PC.

# <span id="page-33-1"></span>**Installing the MicroSD Memory Card**

To insert a MicroSD memory card:

- 1. Remove the battery pack. Refer to *[Removing the Battery](#page-12-3)* section.
- 2. Pull open the I/O port cover.
- 3. Push the memory card into the memory card slot until it clicks into place.

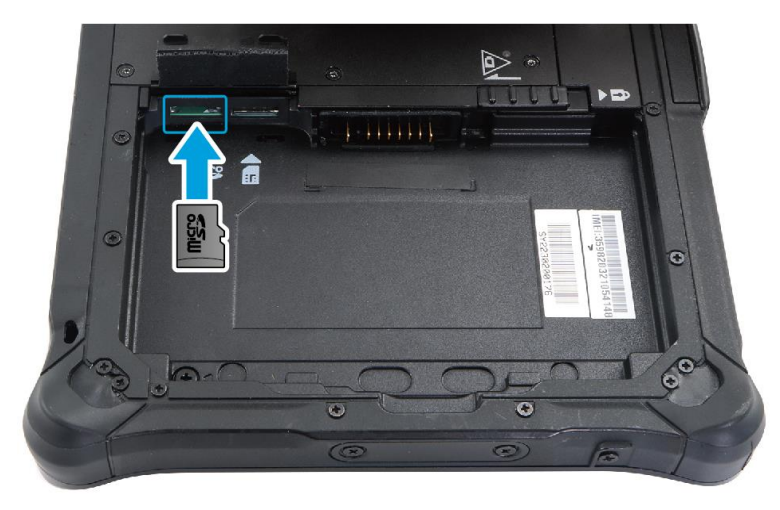

# <span id="page-33-2"></span>**Installing the SIM Card**

You can use a SIM card for wireless Internet access.

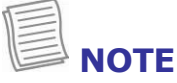

• Check the availability of service and plan rates of data connection with your network service provider.

To insert a SIM card:

- 1. Remove the battery pack. Refer to *[Removing the Battery](#page-12-3)* section.
- 2. Pull open the I/O port cover.
- 3. Push a valid SIM card into the SIM card slot until it clicks into place.

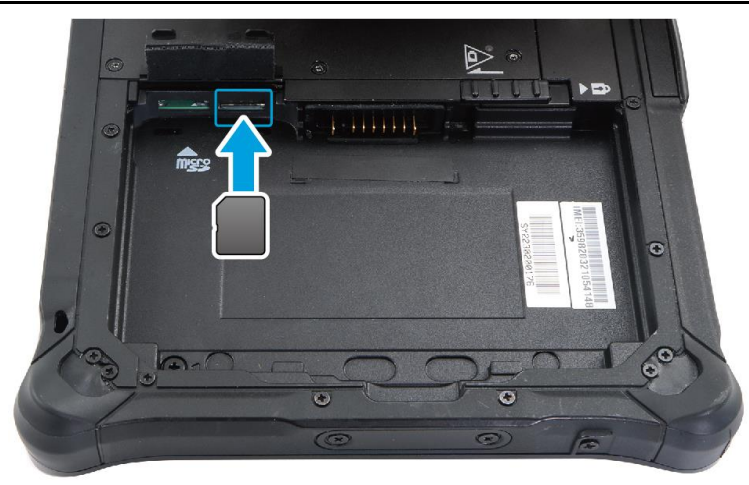

# <span id="page-34-0"></span>**Connecting the Microphone/Headset**

Your tablet PC is equipped with audio combo jack that enables you to use the headset or microphone.

❖ To connect to a headset, open the I/O port cover and plug the stereo headphone cable into the audio combo jack.

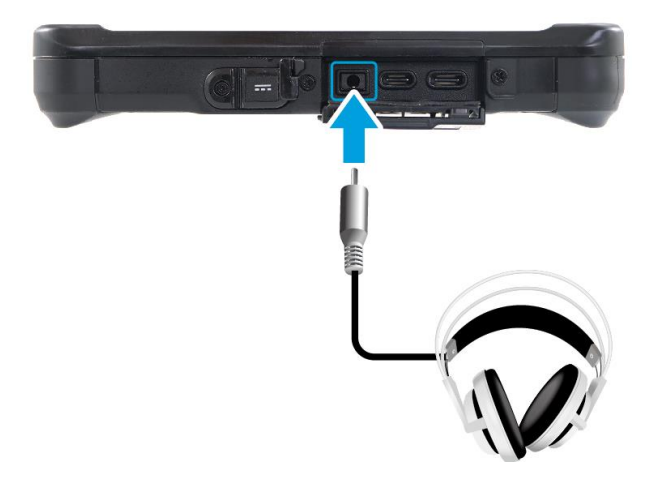

❖ To connect to a microphone, open the I/O port cover and plug the microphone cable into the audio combo jack.

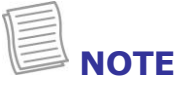

The headset and microphone are not included in the package. They are sold separately.

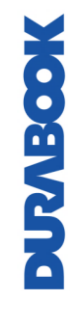

# <span id="page-35-0"></span>**Installing the Stylus Holder**

To install the stylus holder, follow the steps below:

1. Remove the 2 screws from the left side of the tablet PC.

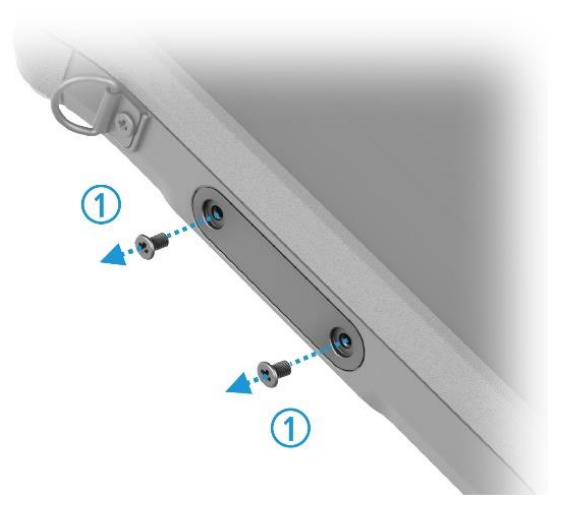

2. Align and secure the stylus holder to the tablet PC with the supplied screws.

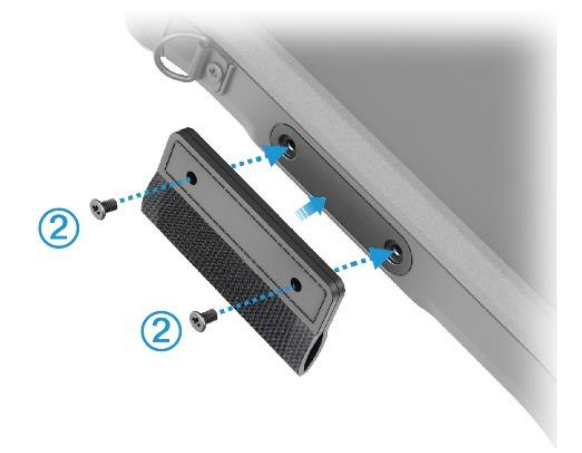

3. Insert the stylus into the stylus holder.

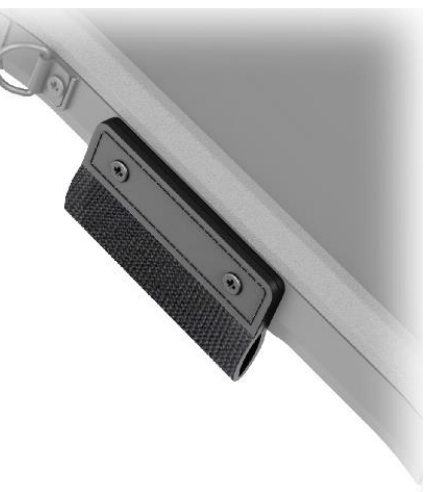
# **Connecting USB Devices**

You can connect your tablet PC to other USB devices, such as a mouse, keyboard, digital camera, printer, or an external hard disk drive. Those devices that support USB 3.2, connect to the following port:

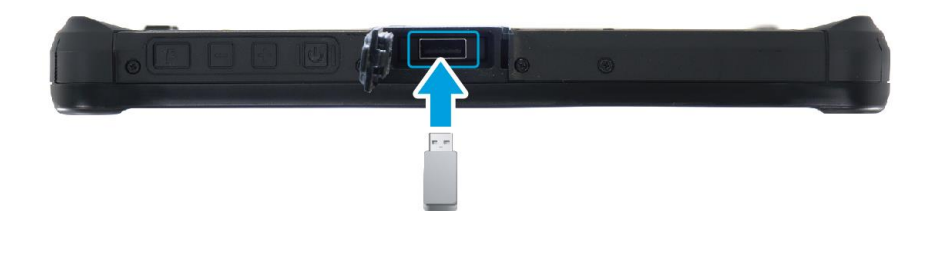

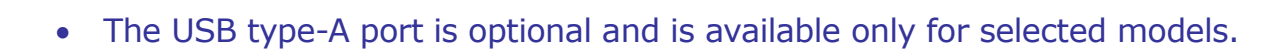

1. Pull open the I/O port cover.

**NOTE**

- 2. Connect one end of the USB cable to the USB port of your tablet PC.
- 3. Connect the other end of the cable to the USB device (if necessary).

Those devices that support USB-C, connect to the following port:

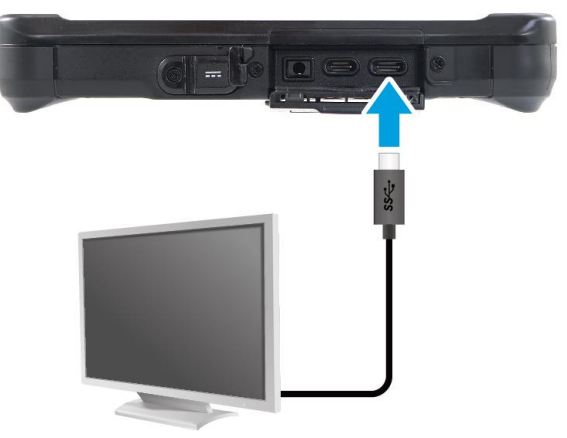

- 1. Push down and pull to open the I/O port cover.
- 2. Connect one end of the USB cable to the USB port of your tablet PC.
- 3. Connect the other end of the cable to the USB device (if necessary).

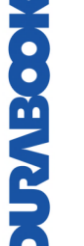

### **NOTE**

The USB cable is not included in the package. It is sold separately, or it may come with your USB device.

#### **Making Connections**

Those devices that support Thunderbolt 4 and the PD adapter, connect to the following port:

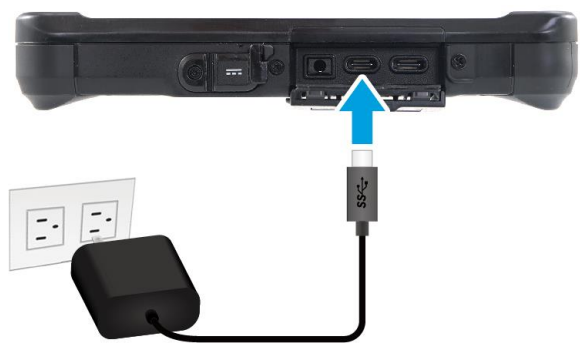

- 1. Push down and pull to open the I/O port cover.
- 2. Connect one end of the USB cable to the USB port of your tablet PC.
- 3. Connect the other end of the cable to the USB device (if necessary).

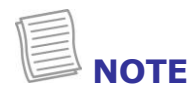

• The USB cable is not included in the package. It is sold separately, or it may come with your USB device.

## **Connecting to Wireless Connections**

Your tablet PC can connect and communicate with other wireless-enabled devices.

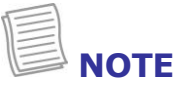

• Do not disassemble the bumper. Otherwise, the antenna may be damaged, resulting in poor reception.

#### **Connecting to a Bluetooth Device**

Your tablet PC can connect and communicate with other Bluetooth-enabled devices. By default, the Bluetooth function is disabled.

To add a device, follow the steps below:

- 1. Tap the arrow icon  $(\wedge)$  on the system tray to display hidden icons.
- 2. Tap the Bluetooth icon (<sup>8</sup>) and select **Add a Bluetooth Device**.

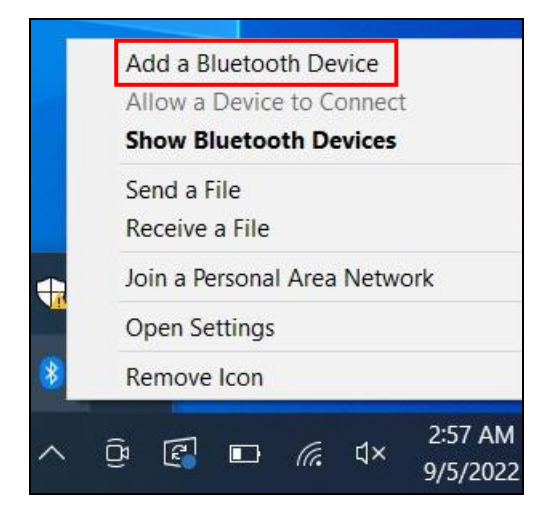

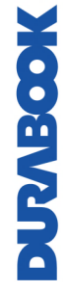

#### **Making Connections**

3. Tap **+** and select the kind of device you want to add.

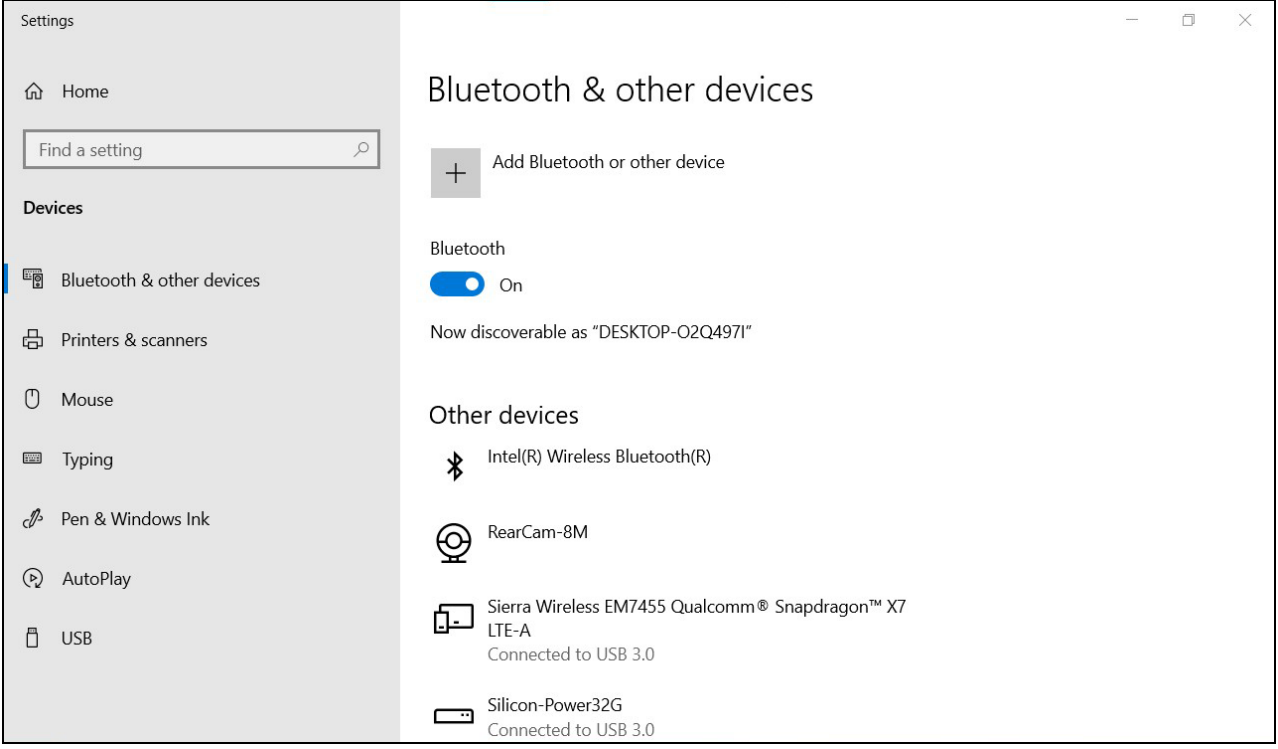

4. Select the device you want to connect. Verify the pairing code on the screen of your device and pairing device match, then tap **Connect** to start pairing.

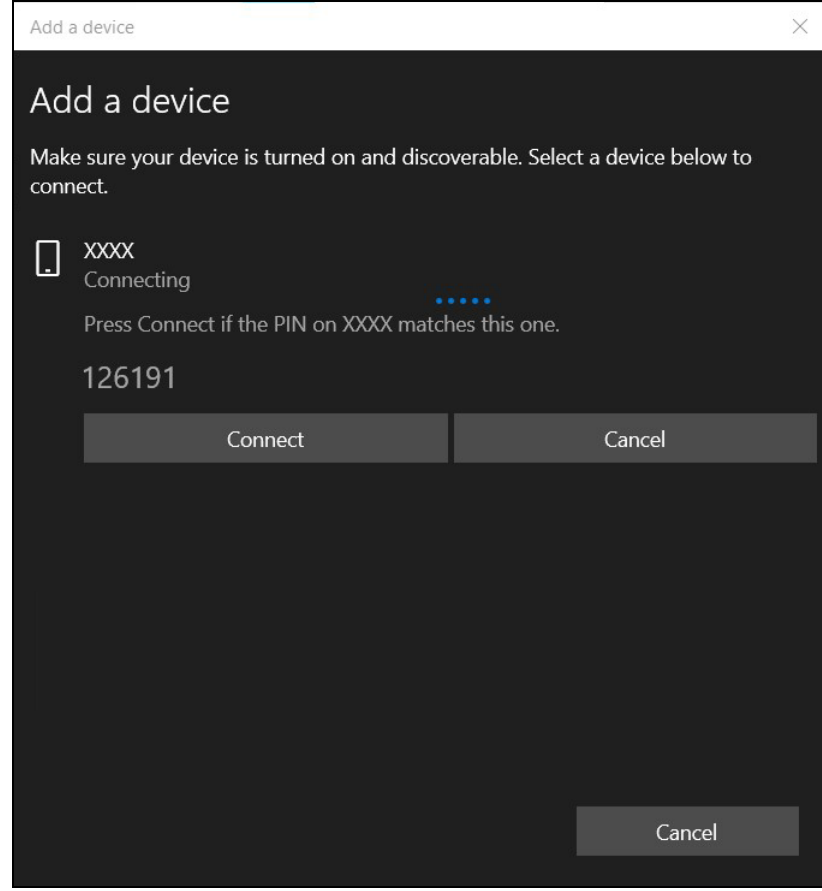

### **NOTE**

- If the device that you want to add does not appear on the screen, please check if the device is turned on and is discoverable.
- 5. Tap **Done** to complete the pairing connection.

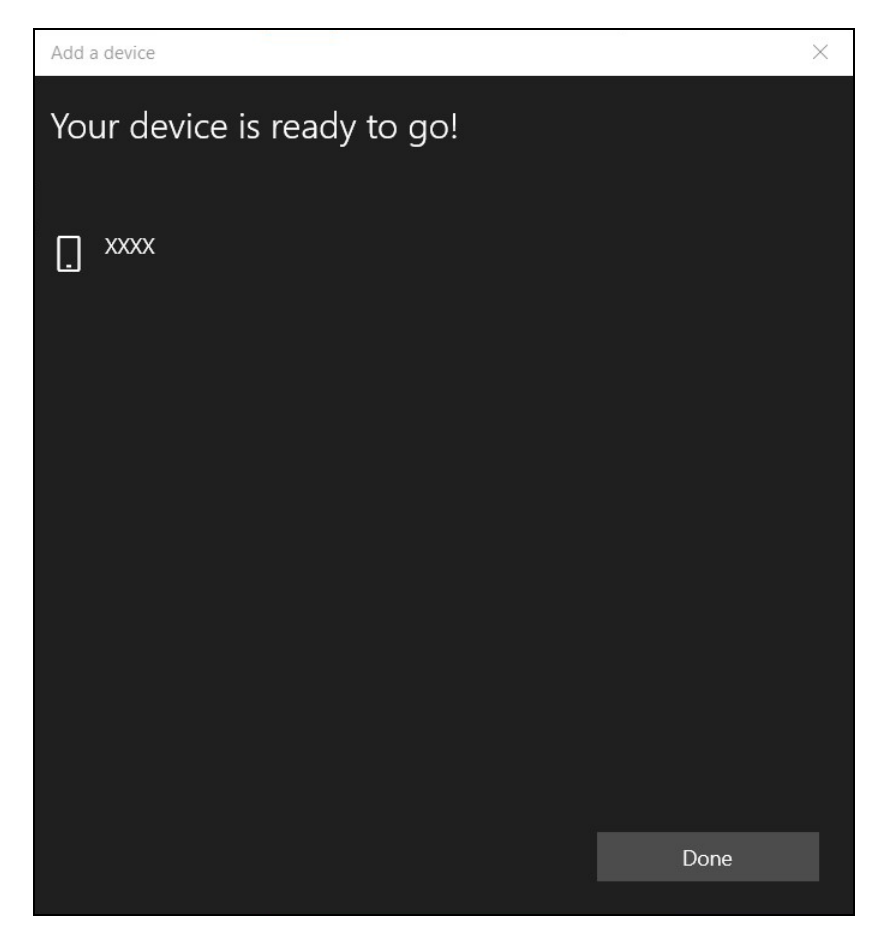

### **NOTE**

- Most Bluetooth-enabled devices need to be paired with your tablet PC. The PIN you enter on the tablet PC must be the same PIN to be entered on the other Bluetooth device.
- Once a partnership has been created, connecting to that device again will no longer require entering the PIN.
- To disconnect from the Bluetooth-enabled device, select the device in the Bluetooth menu and tap **Remove device**.

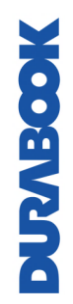

#### **Connecting to a Wireless Local Area Network**

Your tablet PC comes with a WLAN module. A wireless network can be added either when the network is detected or by manually entering the settings information.

To connect, follow the steps below:

1. Tap the wireless network icon  $(\bigoplus)$  on the system tray.

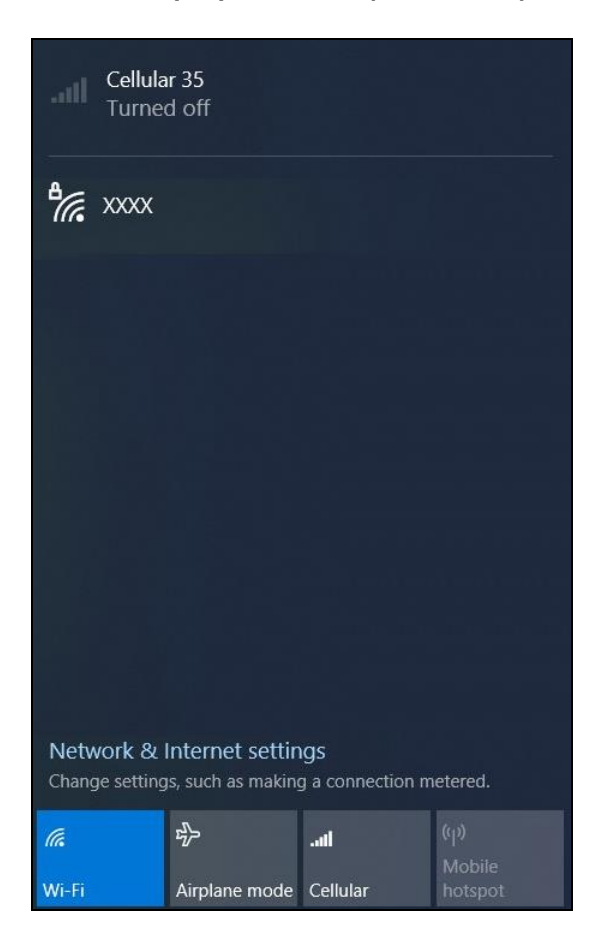

2. Available wireless network connections are displayed. Tap the desired wireless network.

#### 3. Tap **Connect**.

Some networks require a network security key or a password.

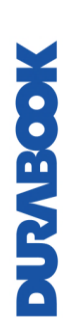

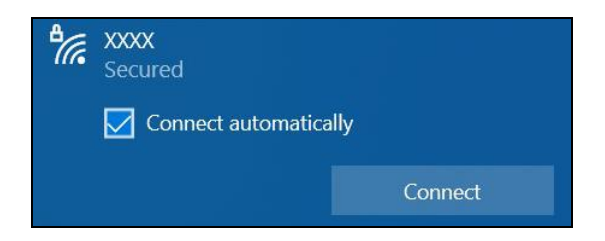

### $^{\prime}$  TIP

Check **Connect automatically** box to automatically connect to this network when it is available.

4. Enter the network security key.

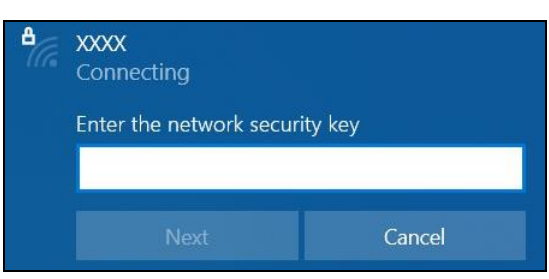

5. Tap **Next**. After the connection is established, you can see the wireless icon  $(\sqrt{\kappa})$  in the Notification area.

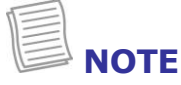

- Wi-Fi access requires service from a wireless service provider. Contact your service provider for more information.
- Actual wireless connectivity will depend on system configuration. Please contact your dealer for more information.
- To disconnect from the wireless network, select the network in the wireless in the wireless network list and tap **Disconnect**.

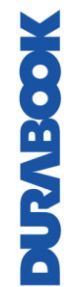

#### **Connecting to a Wireless Wide Area Network (WWAN)**

With **WWAN** function, it allows your tablet PC to connect to the Internet using mobile or cellular data networks.

To connect, follow the steps below:

- 1. Insert a valid SIM card into the SIM card slot (refer to *Installing the SIM Card*).
- 2. Tap the wireless network icon ( $\circledast$ ) on the system tray. Then tap **Cellular** to enable the Internet connection via mobile data network.

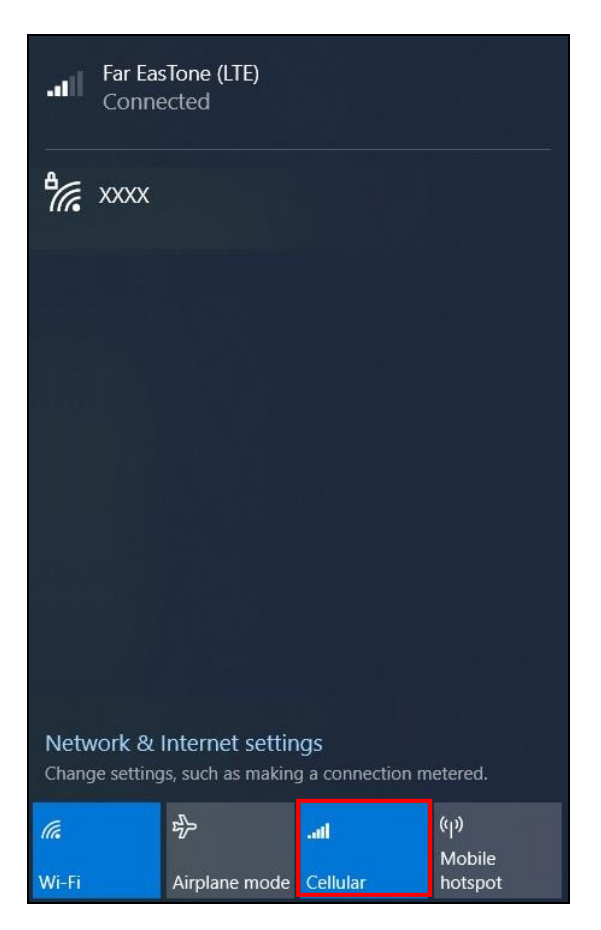

3. Select the mobile network carrier and tap **Connect** to establish the connection.

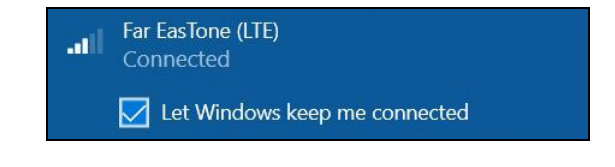

**TIP**

Check **Let Windows keep me connected** box to allow the system to automatically connect to this mobile data network.

# **Using the BIOS Setup Utility**

Your tablet PC has a BIOS setup utility which allows you to configure important system settings, including settings for various optional functions of the tablet PC. This chapter explains how to use the BIOS setup utility.

# **BIOS Setup Menu**

The BIOS Setup Utility allows you to configure your tablet PC basic settings. When you turn your tablet PC on, the system reads this information to initialize the hardware so that it can operate correctly. Use the BIOS Setup Utility to change your tablet start-up configuration. For example, you can change the security and power management routines of your system.

#### **Starting the BIOS Setup Utility**

You can enter the BIOS setup utility and press [Setup] button while the tablet PC is booting, that is between the time you turn on the tablet PC and before the Windows interface appears.

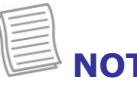

**NOTE**

• You can also connect your device with an external keyboard first before starting the BIOS Setup Utility. Shut down your tablet PC completely (power off) and restart it and then press the **Delete** button to enter the setup utility.

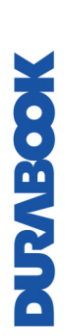

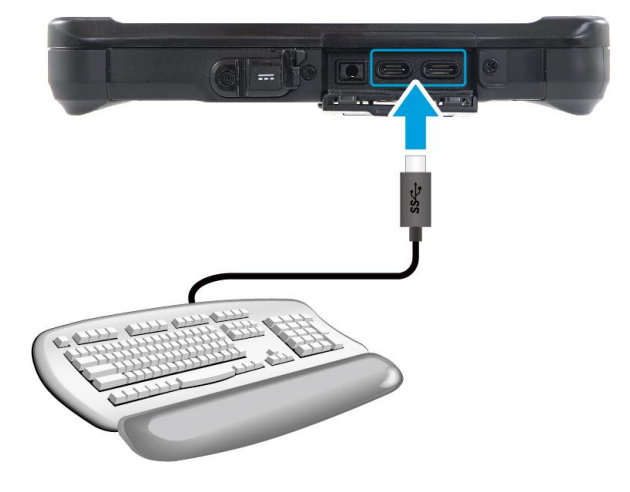

## **Main Menu**

The Main Menu displays the system overview information about the device, including the system date and time.

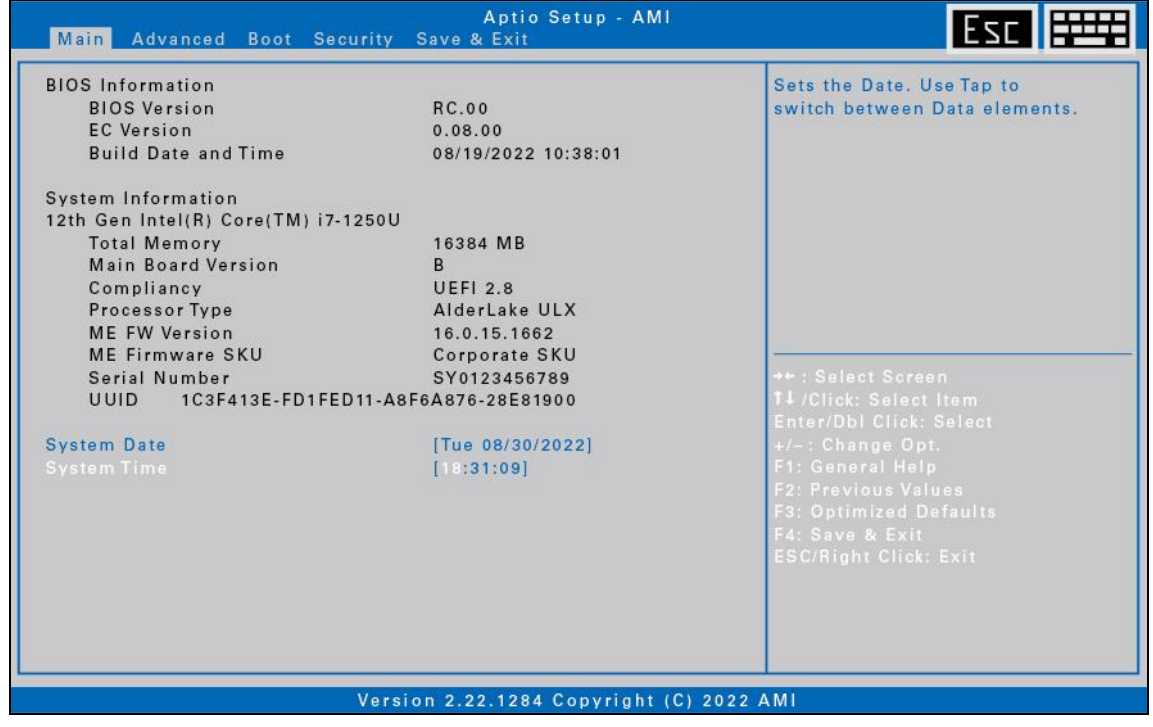

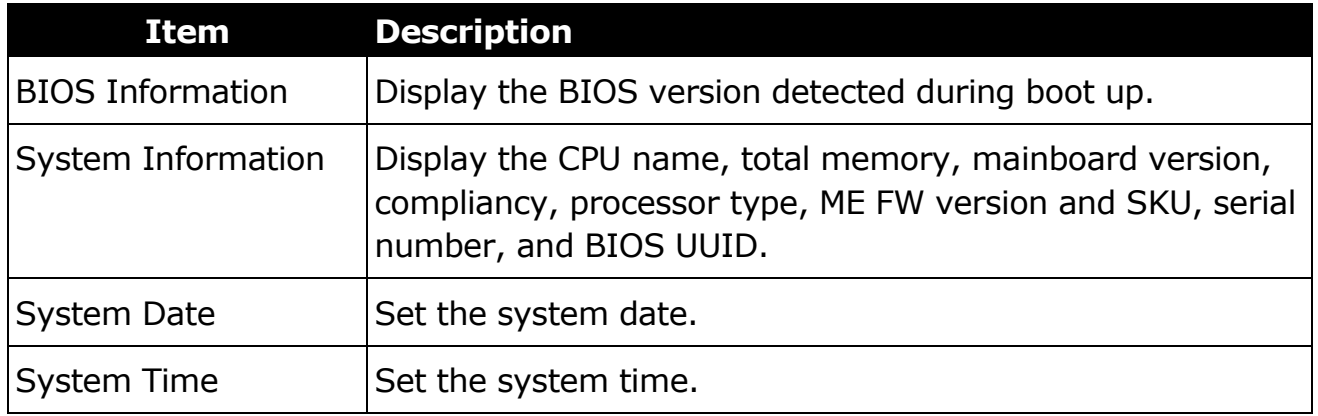

## **Advanced Menu**

The Advanced Menu allows you to configure specific system settings.

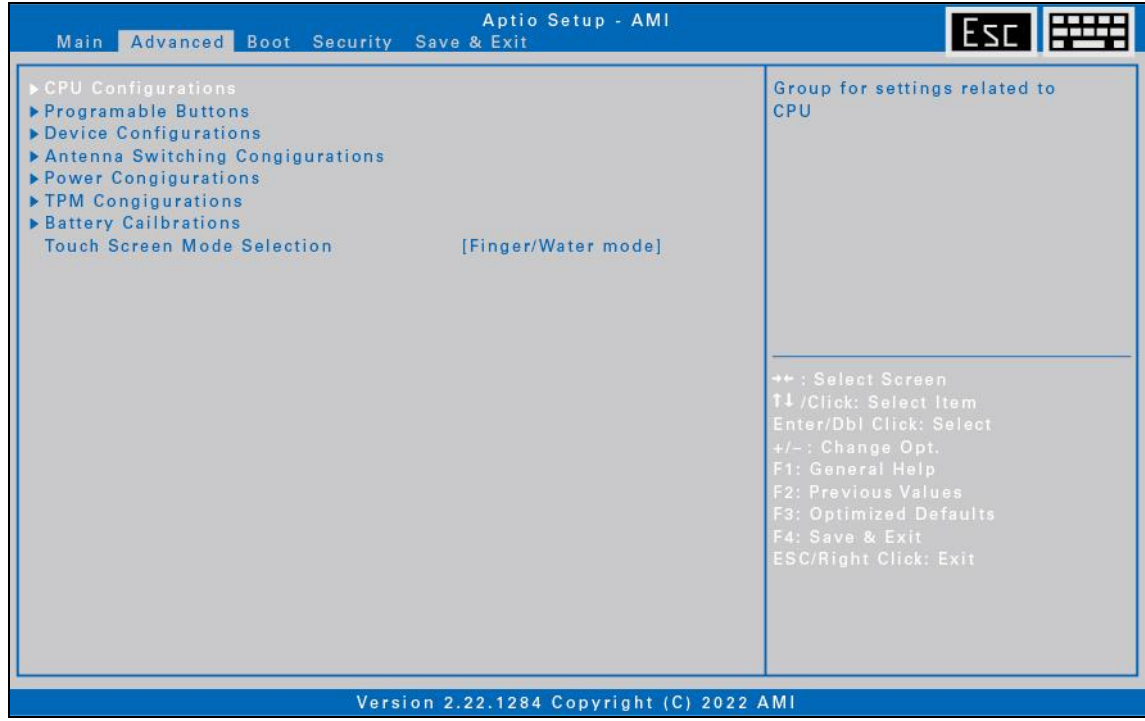

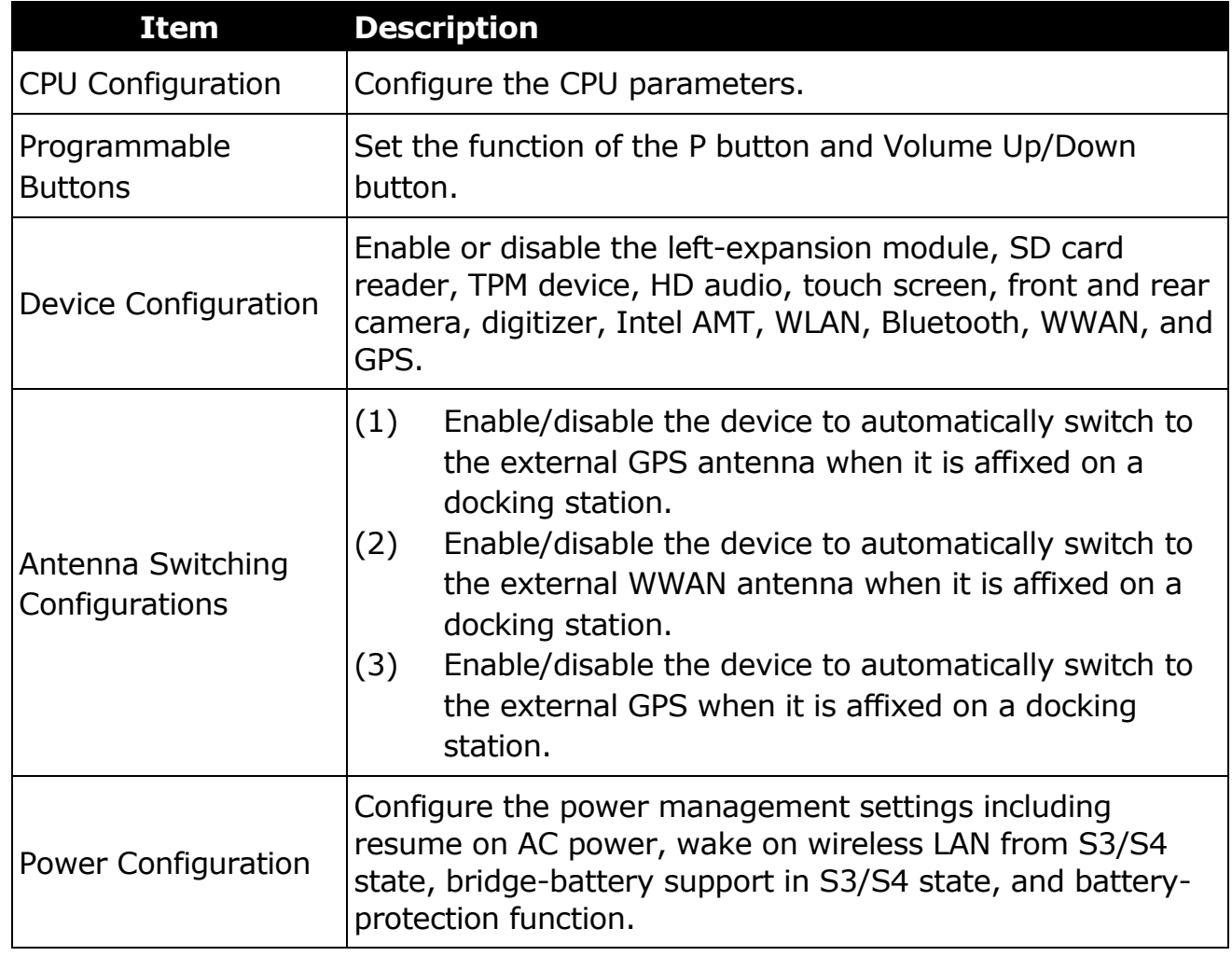

#### **Using the BIOS Setup Utility**

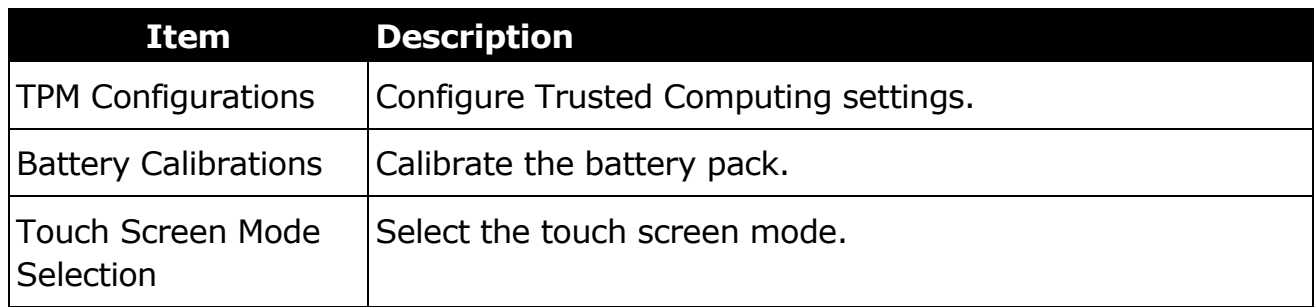

### **Boot Menu**

The Boot Menu allows you to configure the boot settings and boot sequence.

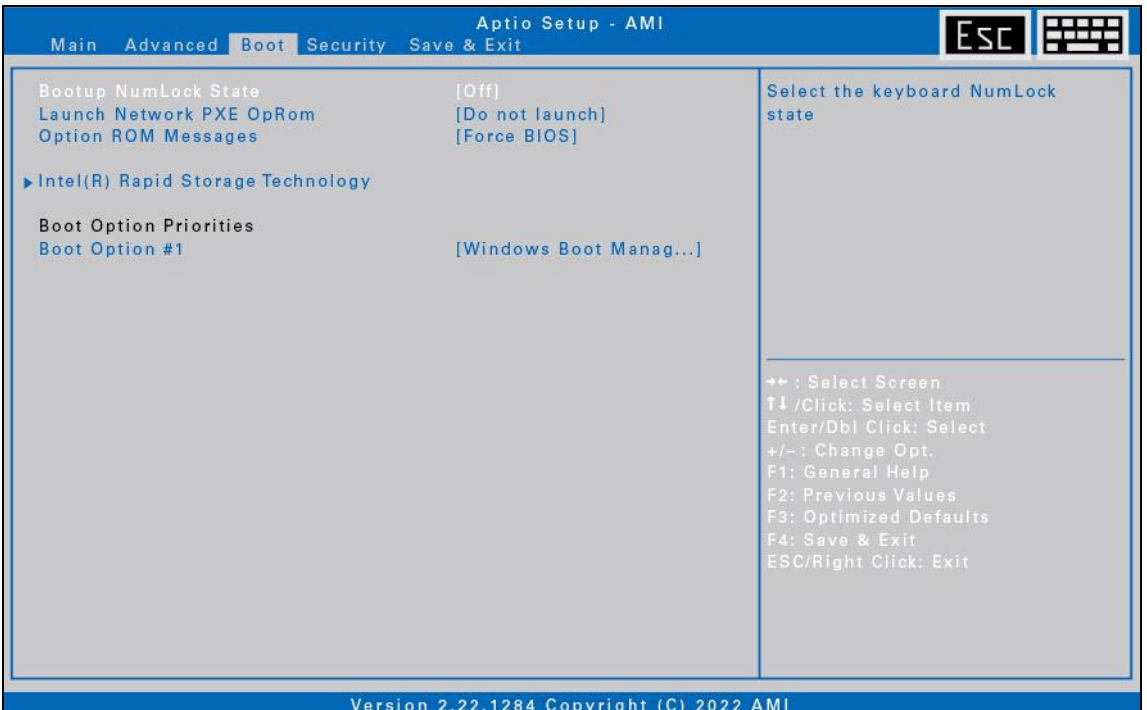

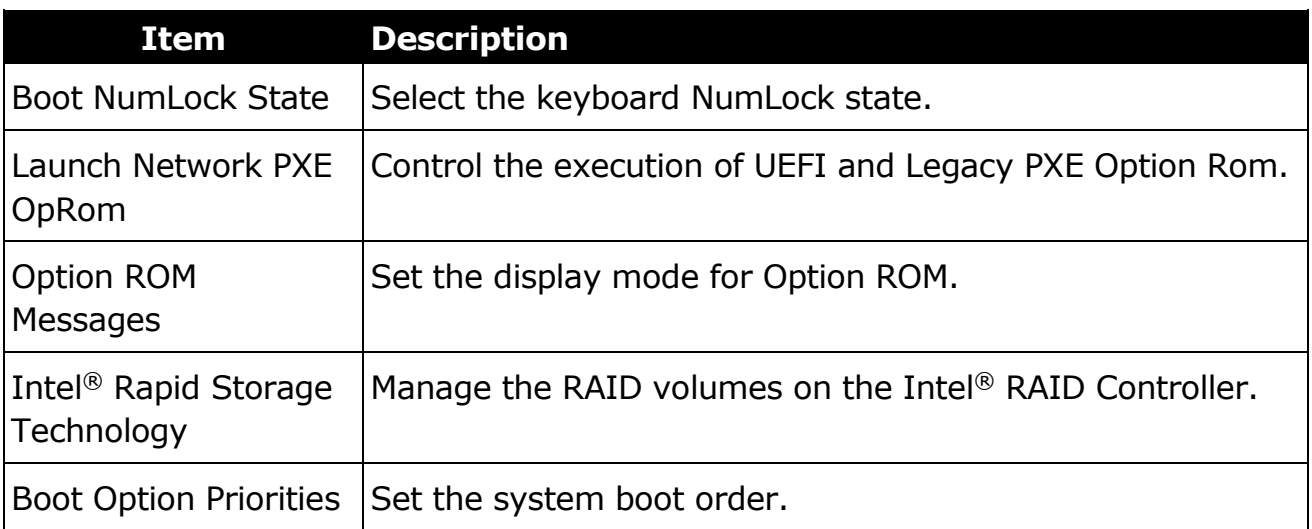

# **Security Menu**

The Security Menu allows you to set or change the Administrator and User passwords.

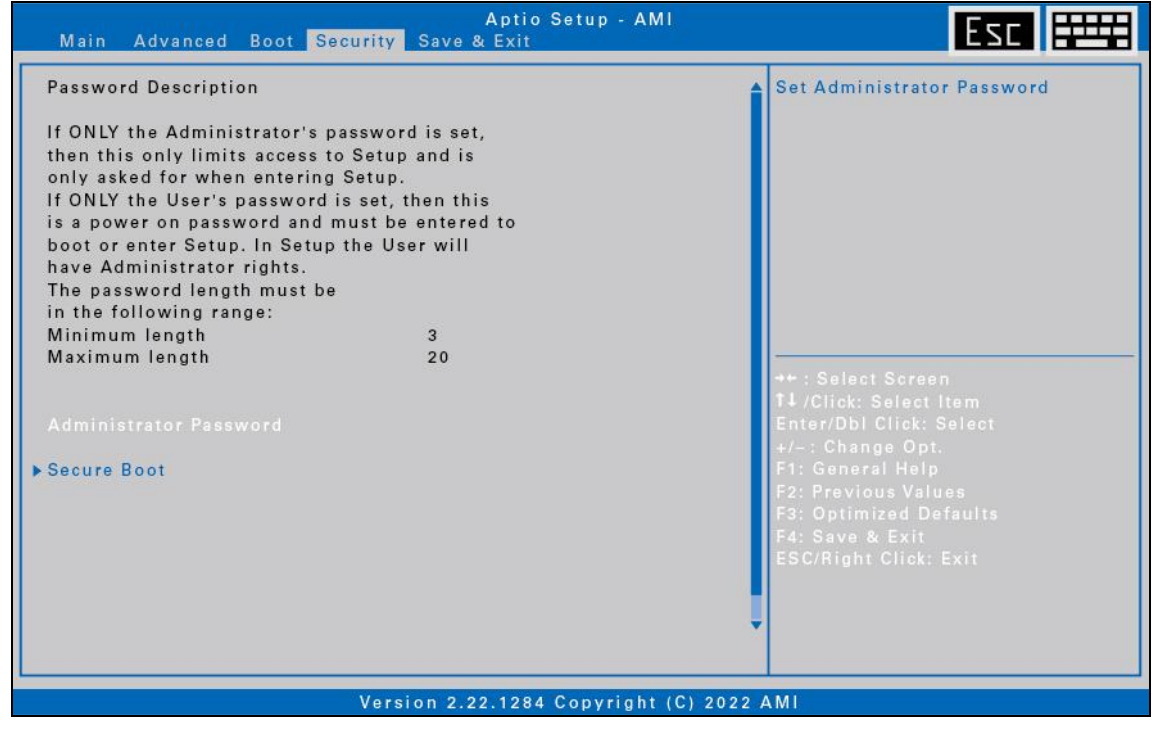

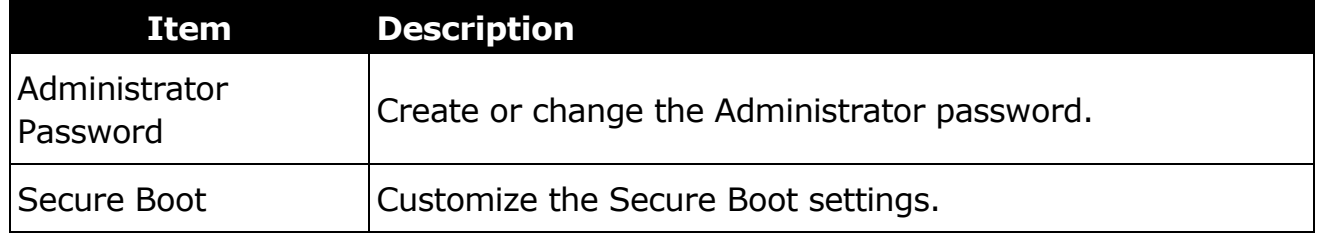

### **Save & Exit Menu**

The Save & Exit Menu allows you to save/discard the changes and restore the default values for all setup options before leaving the BIOS Setup Menu.

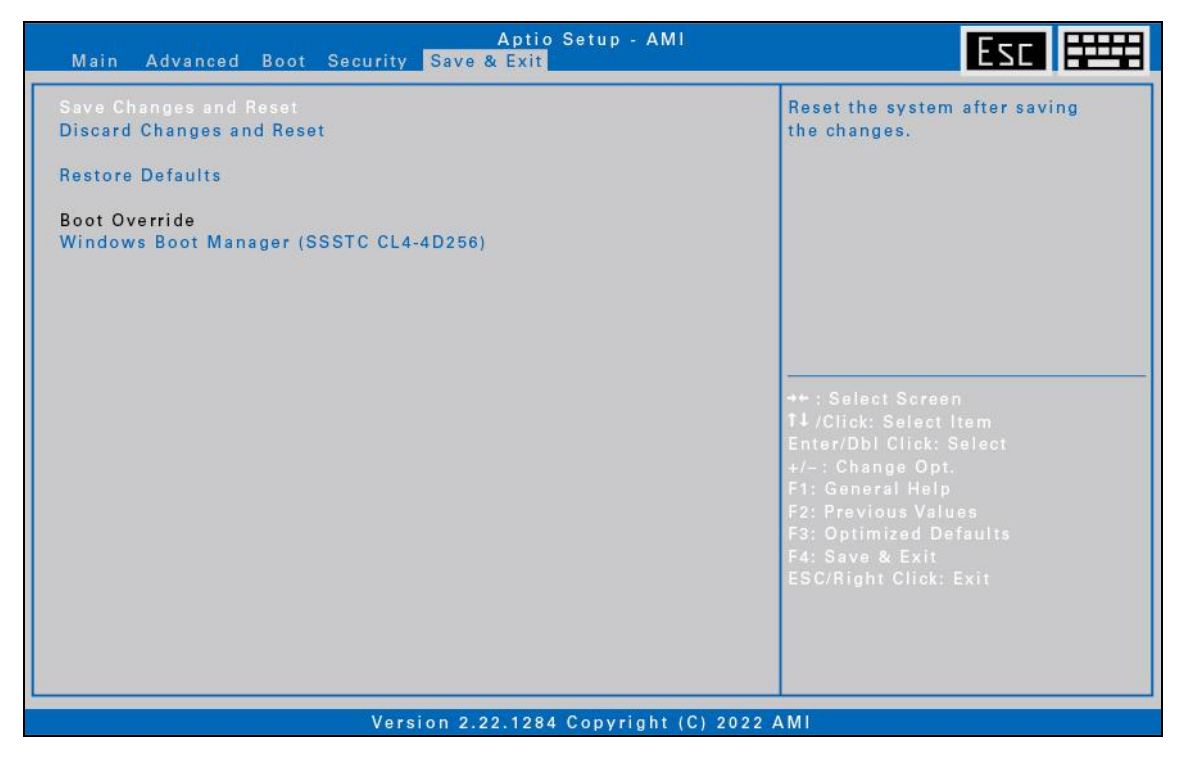

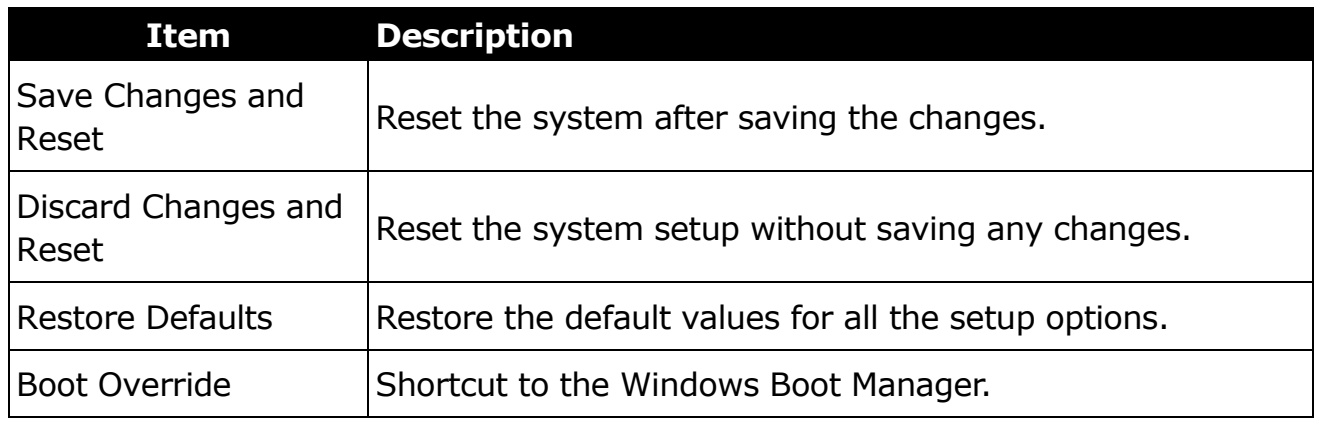

# **Maintaining and Caring for Your Tablet PC**

Taking care of your tablet PC will reduce the risk of damage to your device and ensure that it operates properly.

To help you maintain the quality and function of your tablet PC, this chapter provides guidelines on how to protect, store, clean, and travel with your device.

# **Protecting Your Tablet PC**

To safeguard the integrity of the data stored on your tablet PC as well as the device, please follow the precautions described below:

Install an anti-virus program to monitor potential viruses that could damage your files.

# **Storing and Handling Your Tablet PC**

### **General Storage and Handling Guidelines**

- Use your tablet PC at the recommended temperature—between  $0^{\circ}C$  (32 $\circ$ F) and 55 °C (131 °F)—to ensure optimal performance (Actual operating temperature depends on product specifications.)
- Avoid placing your tablet PC in a location subject to high humidity, extreme temperatures, mechanical vibrations, direct sunlight, or heavy dust. Using your device in extreme environments for long periods of time can result in product deterioration and a shortened product life.
- Do not place heavy objects on top of the tablet PC as this may damage the display.
- Do not operate in an environment with metallic dust.
- Store and use your tablet PC on a flat and steady surface. Do not stand the tablet PC on its side or store it in an upside-down position. The impact from dropping or an object hitting the device may cause damage.
- Do not cover or block any ventilation openings on the tablet PC. For example, do not place the tablet PC on a bed, sofa, rug, or other similar surface. Overheating may occur, which could result in damage to your tablet PC.
- Keep your tablet PC away from that are vulnerable to damage from heat, as

#### **Maintaining and Caring for Your Tablet PC**

the device can become very hot during operation.

- Keep your tablet PC at least 13 cm (5 inches) away from electrical appliances that can generate a strong magnetic field such as a TV, refrigerator, motor, or a large audio speaker.
- Avoid moving your tablet PC abruptly from a cold to a warm place. A temperature difference of more than 10°C (18°F) may cause condensation inside the unit, which may damage storage media.

### **Display and Touchscreen Guidelines**

- Use your finger or the stylus on the touchscreen surface. Using a sharp or metallic object, such as a pen or pencil, may scratch and damage the display, thereby causing errors.
- Use a soft cloth to remove dirt on the display. The touchscreen surface has a special protective coating that prevents dirt from sticking to it. Not using a soft cloth may cause damage to the special protective coating on the touchscreen surface.
- Turn off the tablet PC power when cleaning the display. Cleaning the display with the power on may cause improper operation.
- Do not use excessive force on the display. Avoid placing objects on top of the display as this may cause the glass to break, thereby damaging the device.
- Expect a slower response time when using the touchscreen at lower temperatures (less than 5°C or 41°F). A normal response time may be restored upon returning to room temperature.
- Refer to Windows online support for instructions on recalibrating the touchscreen display when there is noticeable problem with the touchscreen function (e.g., improper display resolution or unresponsive touchscreen).
- LCD image sticking occurs when a fixed pattern is displayed on the screen for a prolonged period of time. You can avoid the problem by limiting the amount of static content on the display. It is recommended that you either use a screen saver or turn off the display when it is not in use.
- To maximize the life of the backlight display, allow the backlight to automatically turn off as a result of power management.

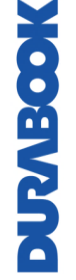

### **Battery Pack Guidelines**

- Do not expose the battery to temperatures below  $0^{\circ}$ C (32°F) or above 45°C (113°F). This may adversely affect the battery pack.
- While the battery may not provide 100% capacity at temperature extremes, its capacity is restored when the battery temperature return to a normal range, around 20°C (68°F).
- Your battery will last longer during the day if it is used, charged and stored between 50°F and 86°F (10°C and 30°C).
- Charge the battery nightly where the temperature will remain around 68°F (20°C). Your battery may not last as long through the day if you charge it at higher or lower temperatures.
- Allow unrestricted airflow while the device is connected to external power. Make sure that the fan inlet and outlet are unobstructed.
- Avoid exposure to extreme temperatures for long periods as this can shorten battery charge life or damage the battery.
- If your battery is charged in a cold (less than 5°C/41°F) or very warm (greater than 45°C/113°F) environment, it is possible that the Battery LED will indicate that the charge has stopped; However, this does not necessarily mean that your battery is fully charged.
- Read and follow all battery precautions in the Safety section.
- Use only batteries of the same kind as replacements.
- Turn the power off before removing or replacing batteries.
- To avoid malfunction of the tablet PC and losing any unsaved data, do not install or remove the battery pack while the device is in sleep mode.
- Avoid touching the contacts of the battery while installing or removing the battery. Hold the battery by the sides instead to prevent the malfunction of the system.
- Do not tamper with the batteries.
- Keep batteries away from children.
- Before storing your battery, read and follow the recommendations in the Battery Tips section.
- Dispose of used batteries according to local regulations.
- Recycle if at all possible.

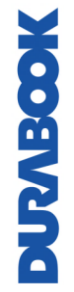

### **Battery Charging Recommendations**

The battery is a consumable item that will eventually wear out and need replacement.

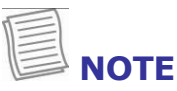

• If the battery pack has deteriorated, ensure it is replaced with a new one.

The lifespan of the battery depends upon its usage. To prolong battery life, follow the recommendations below:

- Keep the number of charges and discharges to a minimum. It is best to charge the tablet PC no more than once a day and only when the charge drops to 10% or lower. If you need to charge the battery continuously, consider using the battery charging protection mode, for example, OBC or D2C. For more information, refer to "[Battery Charging Protection Setting](#page-19-0)*"*. The charging time will vary depending on the charging protection mode.
- Monitor the temperature inside the battery to prevent it from becoming too high. Charge your tablet PC indoors in an open area where the temperature is between 50°F and 86°F (10°C and 30°C).

To further enhance battery charging and prolong battery life, we advise charging the battery nightly, where the temperature will remain around 68°F  $(20^{\circ}C)$ .

• Charging the battery while the system is fully running will take longer. We recommend charging the battery when the system is in hibernation or sleep mode to increase the charging speed.

### **Modern Standby Mode**

To achieve longer battery life, your tablet PC supports modern standby mode. This is an advanced sleep mode that enables networking and communication devices to automatically switch between active and low-power modes based on the software activity of the system while the monitor is off. For example, you can still receive emails in this mode even though the device is in sleep mode. To resume active mode, press the **Power** button on your tablet PC.

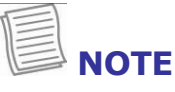

• To avoid the loss of any unsaved data while the tablet PC is in modern standby mode, do not remove the battery and AC adapter simultaneously from the device. In addition, ensure there is enough battery charge if running on the battery power.

# **Cleaning Your Tablet PC**

#### **Cleaning the Outside Case**

- Disconnect external power and turn off the device.
- Remove the battery.
- Add a small amount of water to a soft cloth and clean the device case. Do not use paper products because they can scratch the surface.
- Wipe off any excess liquid with a soft cloth.
- Reinstall the battery.

**CAUTION:** Aerosols, solvents, or strong detergents are not recommended cleaning solutions and may void your warranty. For system decontamination recommendations please contact your support representative.

#### **Cleaning the Display**

Use a soft, dry cloth. In some cases, you can use a small amount of water to remove streaks or smears. For difficult display cleaning tasks, use a 70/30 mixture of isopropyl alcohol and water. Do not use paper products because they can scratch the screen.

#### **Cleaning the External Power Connector**

The external power connector may sometimes be exposed to moisture and/or contamination causing an unreliable connection to the external power source. Clean the connector with a cotton swab dipped in electronics grade isopropyl alcohol.

#### **Cleaning the RJ-45 / USB Connectors**

If the connector pins get dirty, clean the connector with a cotton swab dipped in electronics grade isopropyl alcohol.

# **Traveling With Your Tablet PC**

Before traveling with your tablet PC, make sure you prepare and follow the precautions described below:

- Back up the data on your hard drive to a flash drive or other storage device. As an added precaution, bring an extra copy of your important data.
- Make sure that the battery pack is fully charged.
- Ensure that your tablet PC is turned off.
- Confirm that all the connector covers are closed completely to ensure the device's waterproof integrity.
- Disconnect the AC adapter from your tablet PC and take it with you. Use the AC adapter to power the device and charge the battery.
- Hand-carry your tablets PC onto an airplane, train, or bus. Do not check it in as luggage.
- If you need to leave your tablet PC in a car, store it in the trunk to avoid exposing it to excessive heat.
- When going through airport security, do not carry your tablet PC through the magnetic detector (the device you walk through) or expose it to a magnetic wand (the handheld device used by security personnel). It is recommended that you send the tablet PC and any flash drives through the X-ray machine (the device where you set your bags).
- If you plan to travel abroad with your tablet PC, consult your dealer for the appropriate AC power cord for use in your country of destination.

MOOSIVAN

# **Troubleshooting**

This chapter advises you on what actions to take when solving common computer problems that may be caused by issues with hardware or software.

# **Preliminary Checklist**

Here are the initial steps you should follow before taking further actions when encountering any problem:

1. Try to identify and isolate which part of the tablet PC is causing the problem.

2. Make sure that you turn on all peripheral devices before turning on the tablet PC.

3. If you are having trouble with an external device, make sure that the cable connections are correct and secure.

4. Make sure that the configuration information is properly set in the BIOS Setup program.

5. Ensure that all the device drivers are correctly installed.

6. Make note of your observations. Are there any messages on the screen? Do any indicators light up? Do you hear any beeps? Detailed descriptions are useful to the service personnel when you need to consult someone for assistance.

7. If any problem persists after you follow the instructions in this chapter, contact an authorized dealer for help.

## **Solving Common Problems**

### **Battery Problems**

#### **The battery does not charge**

- To prevent possible damage to the battery, the device does not allow the battery to charge if the internal temperature of the battery gets too low (< 5°C or  $\lt$  41°F) or too high ( $\gt$  50°C or  $\gt$  122°F). If possible, charge the battery in a location with a moderate temperature of around 20°C (68°F).
- If possible, turn off the device while the battery is charging.
- If the battery is new or has been stored for a week or more, follow this procedure:
	- 1. Make sure the device is turned off.
	- 2. Remove the battery.

3. Connect the AC adapter to the device and an AC wall outlet, and then turn on the device by pressing the POWER button.

4. Let the device complete the boot process. Then reinstall the battery.

#### **Troubleshooting**

- Allow the system to remain idle for one hour with the AC adapter connected to the device.
- The Battery Power LED lights when the battery starts charging.
- If the battery still fails to start charging after an hour, remove the battery, wait several seconds, and then install it again.
- If the battery does not begin charging within several minutes, return the unit for service.

#### **The batteries take much longer than seven hours to charge.**

- Under moderate temperatures, about  $20^{\circ}C$  (68°F), the device's battery takes approximately 4 to 5 hours to completely charge.
- As the battery temperature approaches the ends of its temperature range (5 °C/ 41°F to 50°C/122°F), it may take longer to charge the battery.

#### **The batteries don't last very long.**

- Calibrate the battery. If your battery is new or has not been used for several weeks, calibrating the battery accurately sets the gas gauge.
- As your battery ages, its maximum capacity naturally decreases and even the best maintained batteries eventually need to be retired. Consider replacing the battery if you are not getting the usage you need from it.
- To meet ENERGY STAR<sup>®</sup> requirements, Wake on LAN is enabled by default. If running on battery power this may decrease battery run-time. To change Wake on LAN settings, open the Device Manager, Network Adapters and select the LAN device. Open the device Properties and select Power Management. Disable the Wake on LAN setting by unchecking. Allow this device to wake the computer.

#### **The gas gauge isn't full after charging the battery.**

This may indicate that the charging process terminated prematurely.

#### **The gas gauge reads "full," but the charging LED is still lit.**

If you charge your battery daily, rely on the gas gauge reading to determine battery capacity. The charging process may continue even if the gas gauge reads full. External power can be removed because the battery is virtually full.

#### **My battery seems to have less and less capacity.**

- If your battery is new, or if you are using it for the first time, you will need to calibrate it (see Battery Calibration) prior to using it.
- As your battery ages, the maximum capacity that it can hold naturally decreases and even the best maintained batteries eventually need to be retired. Consider replacing the battery if you are not getting the usage you need from it.

### **BT Wireless Transmission Problems**

#### **I cannot connect to another device with BT wireless technology.**

- Ensure that you have activated BT feature on both devices.
- Make sure that the distance between the two devices is within the acceptable limit and that there are no walls or other obstructions between the devices.
- Confirm that the other device is not in "Hidden" mode.
- Verify that both devices are compatible.

# **Display Problems**

#### **The display performance is slow.**

The temperature may be too cold. Move the device to a warmer operating environment.

#### **The underlined, inverse, and hypertext characters are difficult to read on the screen.**

• Right click on the Windows Desktop, select Personalize, Colors to change the color and style of your Windows.

#### **I changed my display resolution, but I see no difference on the screen.**

Select > Start, Power, Restart.

#### **Nothing happens when I try to use the stylus on my touch screen.**

If you cannot select objects accurately with the stylus, you may need to calibrate the touch screen.

#### **The touch screen doesn't respond after a suspend.**

The touch screen needs a few seconds to work after a suspend. Wait a moment and try again.

# **Hard Disk Problems**

#### **The hard disk will not spin up so the device can't boot up.**

This occurs if the unit is exposed to extreme low temperatures. This is not a hardware failure associated with the hard disk. The integrated hard disk drive heater will warm the drive to a safe operating temperature.

#### **The device does not startup properly.**

- Make sure you remove any USB drives from the unit before you start it.
- Connect the AC adapter to charge the battery if it is not charged.

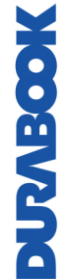

#### **Troubleshooting**

- If the battery does not begin charging, perform the following:
	- o Remove the battery.
	- o Connect the AC adapter.
- Turn on the device by pressing the POWER button.
- Reinstall the battery. The Battery LED is a steady orange while the battery is charging.

#### **Hard disk recovery process on Win10**

1. Select **Start**  $\mathbf{H}$  > **Setting** 

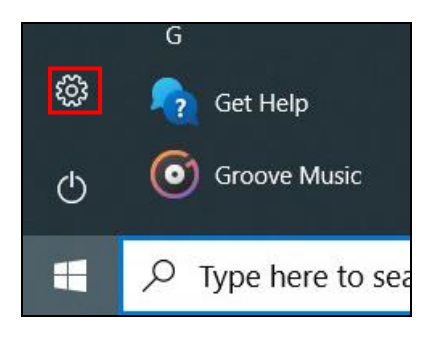

- 2. Select *Recovery* under *Update & Security.*
- 3. Under *Reset this PC*, Click *Get started*.

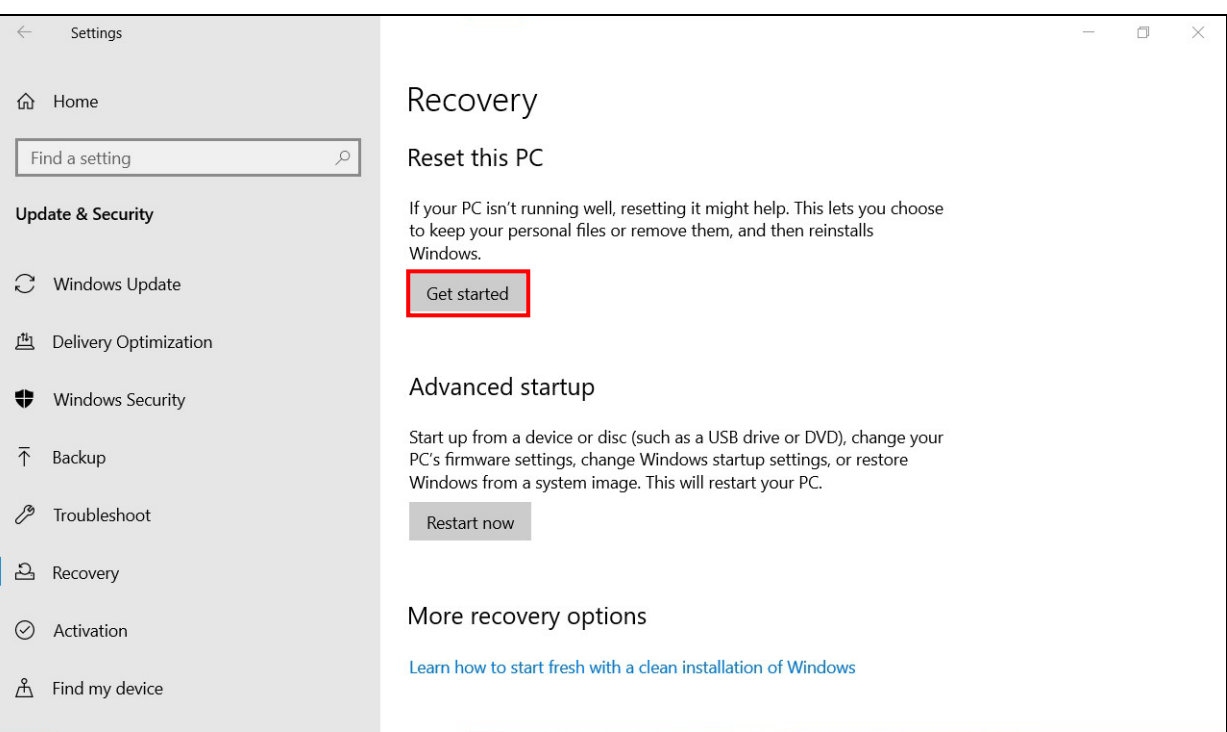

- 4. Select one of the two options depending on your needs.
	- **Keep my files** (requires around 3 to 4hr)
	- **Remove everything** (requires around 5 to 6hr)

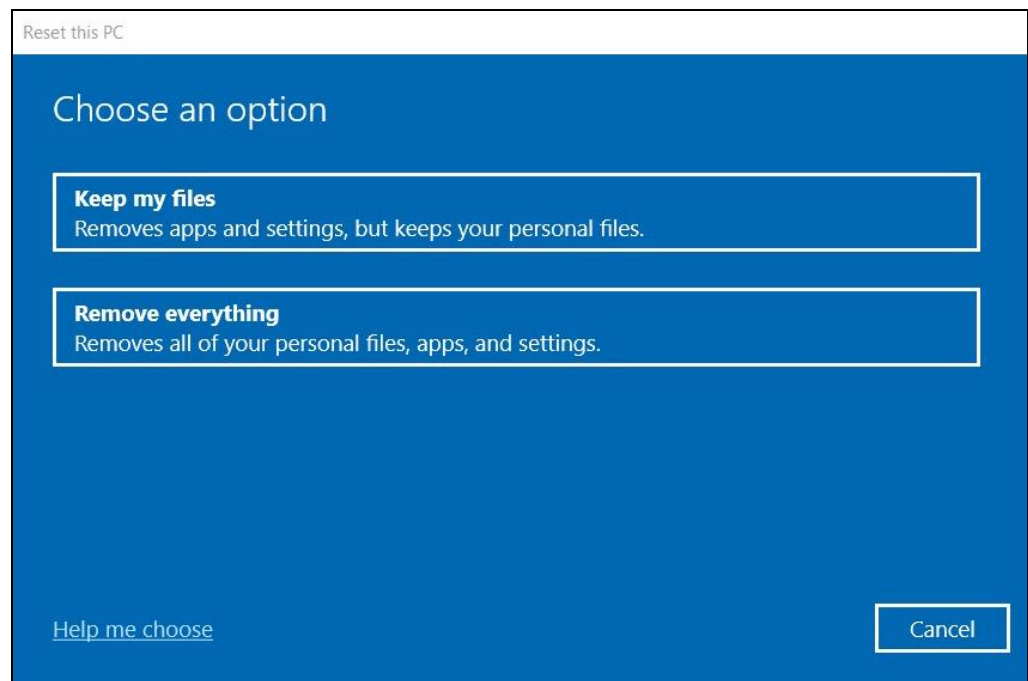

Proceed with the recovery process.

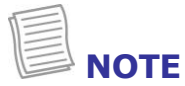

- If you see a message as shown below that means the recovery media is not available. Insert your Windows installation or recovery media, and restart your PC with the media.
- You can also try to change your device's firmware settings, change Windows startup settings, and more by selecting *Settings > Update & Security > Recovery > Advanced startup > Restart now*.

### **Other Problems**

#### **The device won't turn on.**

- Make sure a fully charged battery is properly installed.
- Connect external power to charge the battery if it is not charged.
- If you are using the AC adapter, check the electrical outlet you are using to make sure it is working properly.
- If the device does not turn on, reset the device by holding down the POWER button for at least ten seconds, release it, and then press the POWER button again.

#### **The device won't turn off.**

- 1. Select >Start, Power, Restart.
- 2. If that does not work, press Ctrl + Alt + Del and then select Task Manager.

3. If any programs are open, use your arrow keys to highlight each one and select End task. Repeat this until all programs are closed.

4. If that still does not work, press and hold the POWER button for approximately ten seconds and then release it.

#### **The device doesn't make any sounds, even during boot-up.**

• You may have enabled Stealth Mode. Disable Stealth Mode.

# **Appendix**

# **Copyright**

Copyright© 2022. All rights reserved.

No part of this user manual may be transmitted, stored in a retrieval system, or translated into any language or computer language, in any form or by any means, without the prior written permission of the manufacturer. Information is subject to change without prior notice.

# **Specifications**

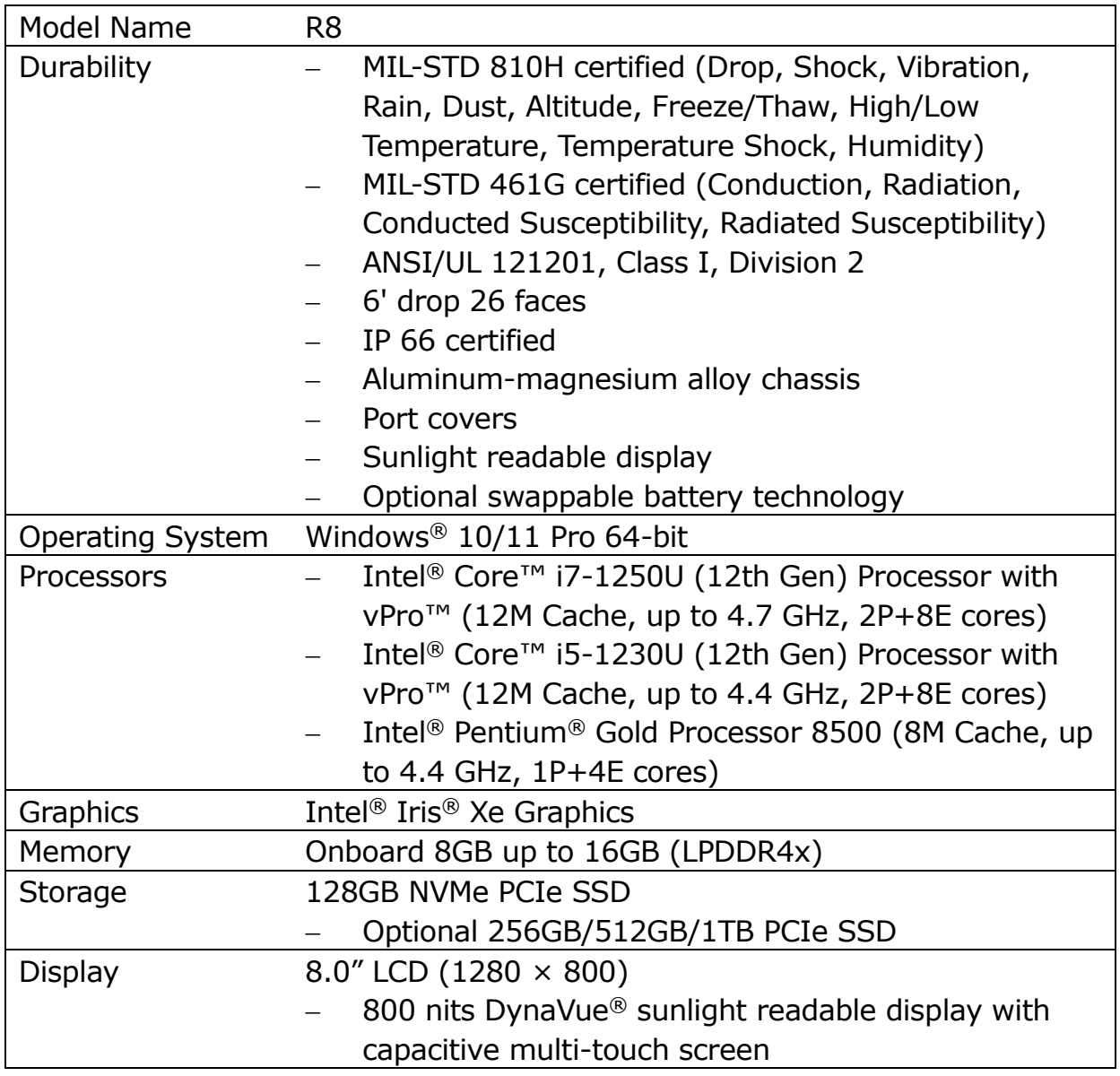

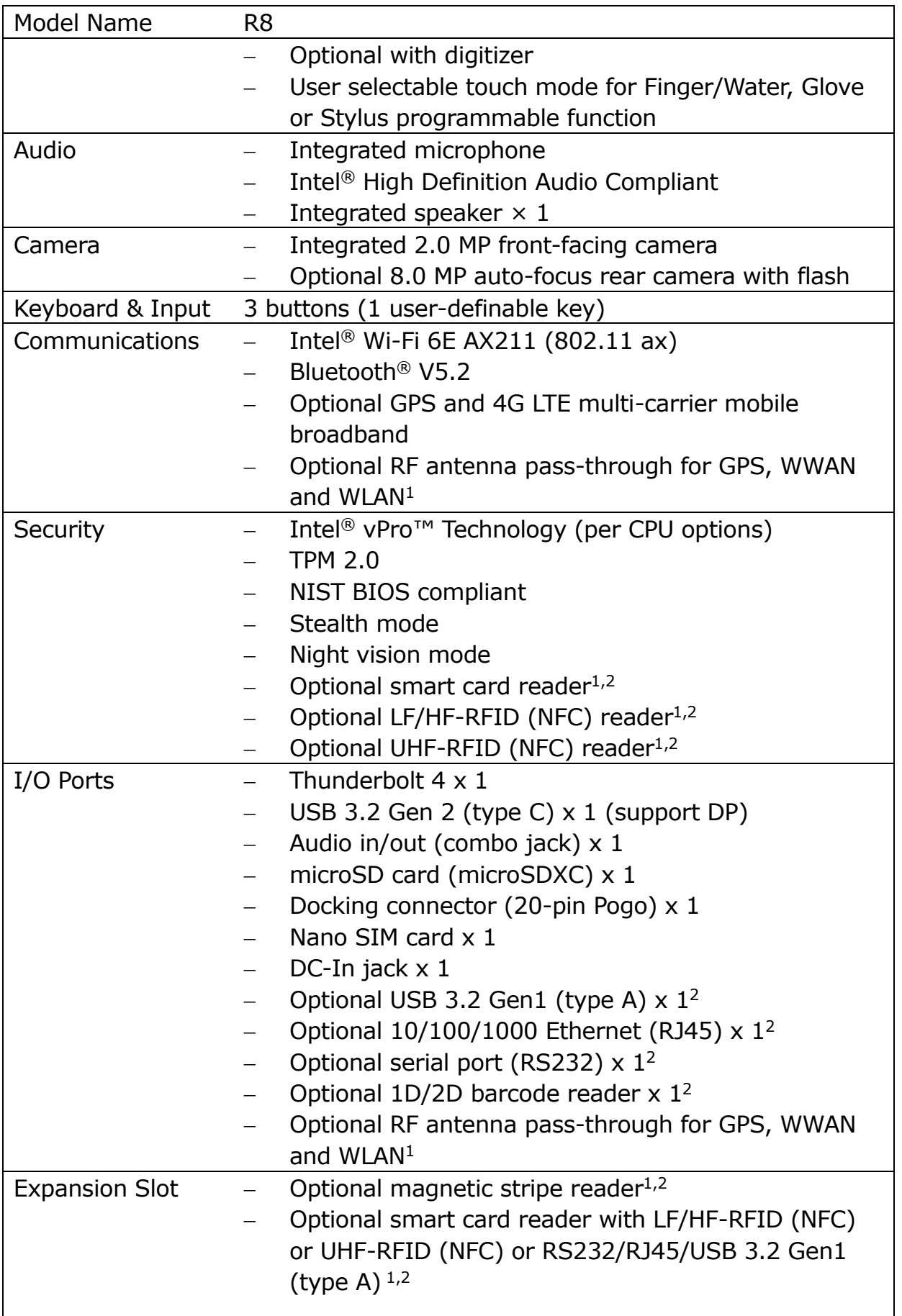

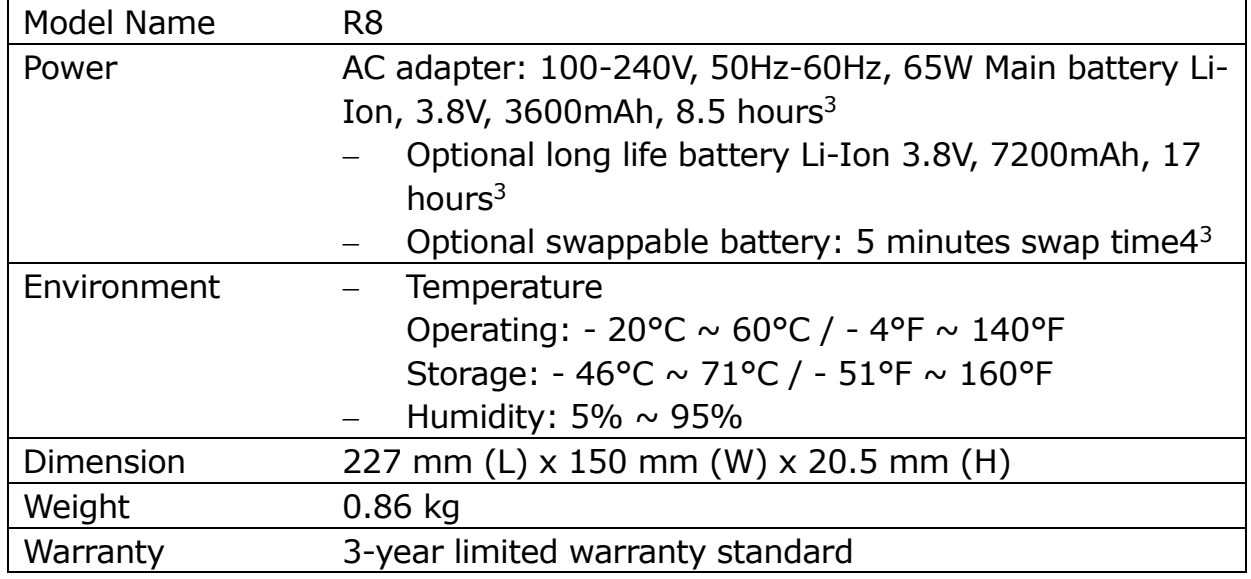

#### **NOTE**

- Specifications are subject to change without any prior notice.
- <sup>1</sup> Contact your sales representative for feature availability.
- <sup>2</sup> Mutually exclusive options.
- <sup>3</sup> Tested using the MobileMark 2014 battery life benchmark. Results may vary under different situations including hardware configuration, software, operating conditions, power management settings and 4. The system will stay operating (within 300 seconds in standby mode) when user swaps the battery.

MOGIVING

# **Regulatory Statement**

### **Federal Communications Commission**

### **Statement**

This equipment has been tested and found to comply with the limits for a Class B digital device, pursuant to Part 15 of the FCC Rules. These limits are designed to provide reasonable protection against harmful interference in a residential installation. This equipment generates, uses, and can radiate radio frequency energy and, if not installed and used in accordance with the instructions, may cause harmful interference to radio communications. However, there is no guarantee that interference will not occur in a particular installation. If this equipment does cause harmful interference to radio or television reception, which can be determined by turning the equipment off and on, the user is encouraged to try to correct the interference by one or more of the following measures:

- Reorient or relocate the receiving antenna.
- Increase the separation between the equipment and the receiver.
- Connect the equipment into an outlet on a circuit different from that to which the receiver is connected.
- Consult the dealer or an experienced radio/TV technician for help.

Shielded interconnect cables and shielded AC power cable must be employed with this equipment to insure compliance with the pertinent RF emission limits governing this device. Changes or modifications not expressly approved by the system's manufacturer could void the user's authority to operate the equipment.

### **Declaration of Conformity**

This device complies with part 15 of the FCC rules. Operation is subject to the following conditions:

- This device may not cause harmful interference
- This device must accept any interference received, including interference that may cause undesired operation.

### **RF exposure warning**

- Any changes or modifications not expressly approved by the party responsible for compliance could void the authority to operate equipment.
- This device and its antenna must not be co-located or operating in conjunction with any other antenna or transmitter.
- End-users and installers must be provided with antenna installation instructions and transmitter operating conditions for satisfying RF exposure compliance.
- For product available in the USA/Canada market, only channel  $1 \sim 11$  can be operated. Selection of other channels is not possible

#### **FCC RF Radiation Exposure Statement:**

#### **Portable Device**

- This equipment complies with FCC RF radiation exposure limits set forth for an uncontrolled environment for body-worn configuration in direct contact to the phantom.
- This device complies with FCC radiation exposure limits set forth for an uncontrolled environment.

#### **RF Exposure Information (SAR)**

- This device meets the government's requirements for exposure to radio waves. This device is designed and manufactured not to exceed the emission limits for exposure to radio frequency (RF) energy set by the Federal Communications Commission of the U.S. Government.
- The exposure standard for wireless devices employing a unit of measurement is known as the Specific Absorption Rate, or SAR. The SAR limit set by the FCC is 1.6W/kg.
- The FCC has granted an Equipment Authorization for this device with all reported SAR levels evaluated as in compliance with the FCC RF exposure guidelines.
- SAR information on this device is on file with the FCC and can be found under the Display Grant section of www.fcc.gov/oet/ea/fccid after searching on FCC ID: FKGR801 (WLAN), FKGW01R8 (WWAN)

### **Canada, Industry Canada (IC) Notices**

This Class B digital apparatus complies with Canadian ICES-003 and RSS-210. Operation is subject to the following two conditions: (1) this device may not cause interference, and (2) this device must accept any interference, including interference that may cause undesired operation of the device.

#### **Appendix**

#### **Canada, avis d'Industry Canada (IC)**

Cet appareil numérique de classe B est conforme aux normes canadiennes ICES-003 et RSS-210.

Son fonctionnement est soumis aux deux conditions suivantes : (1) cet appareil ne doit pas causer d'interférence et (2) cet appareil doit accepter toute interférence, notamment les interférences qui peuvent affecter son fonctionnement.

### **Battery Disposal**

THIS PRODUCT CONTAINS A LITHIUM-ION OR NICKEL-METAL HYDRIDE BATTERY. IT MUST BE DISPOSED OF PROPERLY. CONTACT LOCAL ENVIRONMENTAL AGENCIES FOR INFORMATION ON RECYCLING AND DISPOSAL PLANS IN YOUR AREA.

### **CLASS 2 LASER PRODUCT**

#### **IEC 60825-1:2014**

**Caution:** Use of controls or adjustments or performance of procedures other than those specified herein may result in hazardous radiation exposure.

**Wavelength:** 650nm

**Beam divergence:** horizontal: 41°, vertical: 26.5°

**Pulse duration and repetition rate:** 16.8mSec **Maximum power or energy output:** 1mW

**Attention:** L'utilisation des commandes ou réglages ou l'exécution des procédures autres que celles spécifiées dans les présentes exigences peuvent être la cause d'une exposition à un rayonnement dangereux.

**La longueur d'onde:** 650nm

**La divergence du faisceau:** horizontal: 41°, vertical: 26.5°

La durée et fréquence de répétition des impulsions: 16.8mSec

**L'émission maximale de puissance ou d'énergie:** 1mW

**LASER LIGHT-DO NOT STARE INTO BEAM CLASS 2 LASER PRODUCT. RAYONNEMENT LASER NE PAS REGARDER DANS LE FAISCEAU. APPAREIL A LASER DE CLASSE 2.** MAX. 1mW: 650nm. IEC 60825-1:2007 and IEC 60825-1:2014. **Pulse duration of 16.8mSec.** Compiles with 21 CFR 1040. 10 and 1040. 11 except for conformance with IEC60825-1 Ed.3,as described in Laser notice No. 56, dated May 8, 2019. **Manufacturer: Twinhead Internation Corp.** Address: 11F., No. 550, Ruiguang Rd., Neihu Dist., Taipei City11492, Taiwan (R.O.C.) Party Site Number: 573139

**Illustrate for Party site number 573139: Party site number means that** the Factory which manufactured this Fully-Rugged Tablet PC model R8 **Factory Information: Factory Name:** TWINHEAD INTERNATIONAL CORP **Factory Address:** 31 HUAXI RD DALIAO DISTRICT

KAOHSIUNG 831 TW

#### *ANNEX IV*

#### **Symbol for the marking of electrical and electronic equipment**

The symbol indicating separate collection for electrical and electronic equipment consists of the crossed-out wheeled bin, as shown below. The symbol must be printed visibly, legibly and indelibly.

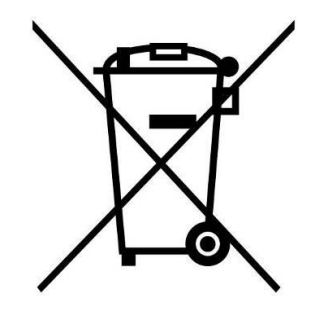

#### **CAUTION FOR ADAPTER**

THE TABLET PC IS FOR USE WITH DEDICATED AC ADAPTER.

#### **BATTERY SAFETY**

DANGER OF EXPLOSION IF BATTERY IS INCORRECTLY REPLACED. REPLACE ONLY WITH THE SAME OR EQUIVALENT TYPE RECOMMENDED BY THE MANUFACTURER. DISPOSE OF USED BATTERIES ACCORDING TO THE MANUFACTURER'S INSTRUCTIONS.

#### **CAUTION FOR RJ-45 (Optional)**

The RJ-45 jack is not used for telephone line connection.

# **Safety Instructions**

Always observe these safety instructions to ensure safe operation when handling the device.

- Do not place this device on an unstable table or surface. The device may fall, causing serious damage to its housing and components.
- Do not cover the device or block its air ventilation holes with any other objects.
- Do not use any sharp objects to tap on the display screen.
- Do not expose the device to direct sunlight and dusty environments.
- Keep the device away from excessive heat and humidity.
- Keep liquids away from the device.
- Keep the device away from any magnetic emitting devices, as this may affect the quality of the wireless signal reception.
- When using an AC adapter:
	- $\checkmark$  Place this device in a location close enough to an electrical outlet to accommodate the length of the power cord.
	- $\checkmark$  Operate this device only with the type of power source indicated on the marking label.
	- $\checkmark$  Disconnect the AC adapter from the electrical outlet if the device is not being used for an extended period.
- When cleaning the device,
	- $\checkmark$  Be sure to turn off the device fully and unplug the AC adapter before cleaning.
	- $\checkmark$  Wipe the device with a clean, dry cloth.
	- $\checkmark$  Do not use abrasive cleaners to clean the device.
- Do not attempt to disassemble or repair this device. Doing so will void the warranty.
- For hotspots, users can easily avoid touching the device by changing the way the device is held.
- For battery pack:
	- $\checkmark$  Replacement of a battery with an incorrect type that can defeat a safeguard.

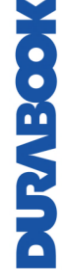

- $\checkmark$  Disposal of a battery into fire or a hot oven, or mechanically crushing or cutting of a battery, that can result in an explosion.
- $\checkmark$  Leaving a battery in an extremely high temperature surrounding environment that can result in an explosion or the leakage of flammable liquid or gas.
- $\checkmark$  A battery subjected to extremely low air pressure that may result in an explosion or the leakage of flammable liquid or gas.
- The equipment power supply cord shall be connected to a socket-outlet with earthing connection.
# **ShopFloor Date Code Format Description**

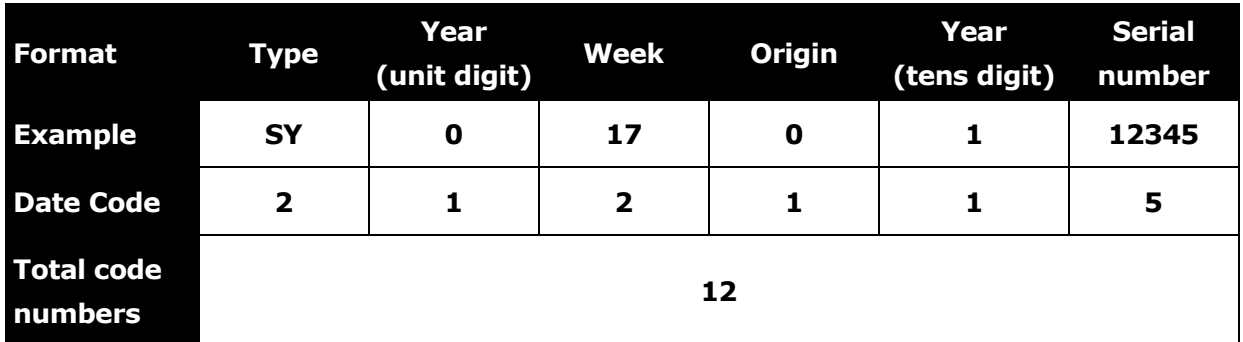

# **Definition of the Date Code**

# **First Date Code: Type**

SY … System (complete machine)

# **Second Date Code: Year (unit digit)**

Last digit of the calendar year. Example: 2010 "0", 2015 "5"

#### **Third Date Code: Week**

Week of the calendar year. Example: January 1 "1", January 8 "2"

# **Fourth Date Code: Origin**

0 … Main Factory (Twinhead International Corp.)

# **Fifth Date Code: Year (tens digit)**

Tens digit of the calendar year. Example: 2010 "1", 2023 "2"

# **Sixth Date Code: Serial number**

Unique 5-character sequence number assigned to the batch.

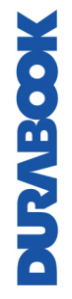